# **Toolbox V.S.Net 2013**

# **Project 210**

**Name : Mohammed Ahmed Reyad Mahran NickNameNew [: Opreyad36333](http://www.agcacademy.net/agc/finalreport.aspx?opreyad36333) NickNameOld : OpMrayed20953 Email : IT\_M.Reyad@yahoo.com 7.12/11/11** 

1

# **مقدمة**

**تم إعداد هذا البحث لتقديمه الكاديمية المجموعة العربية للكمبيوتر.**

واتقدم بالشك للاكاديية على المستوى الذي وصلت اليه

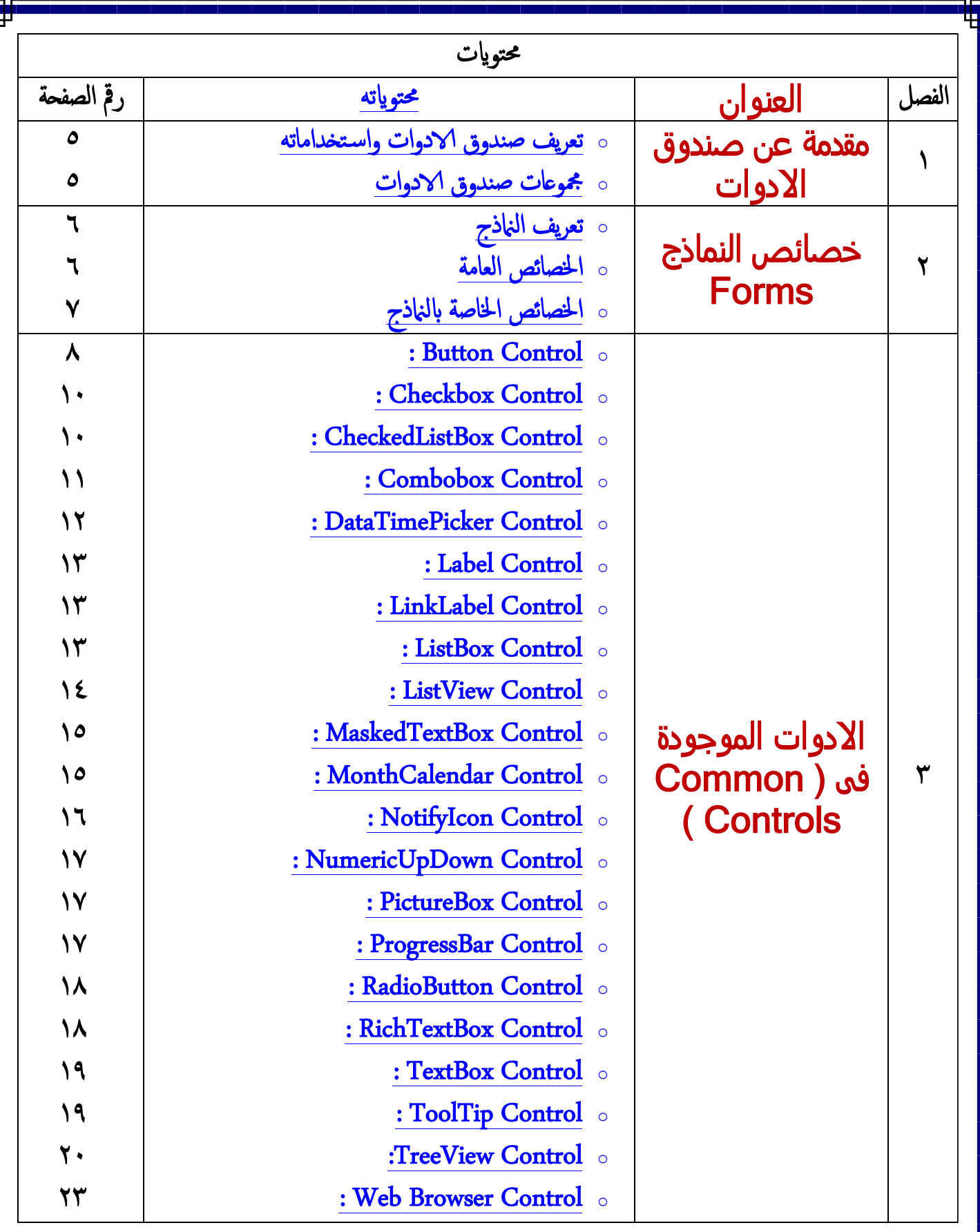

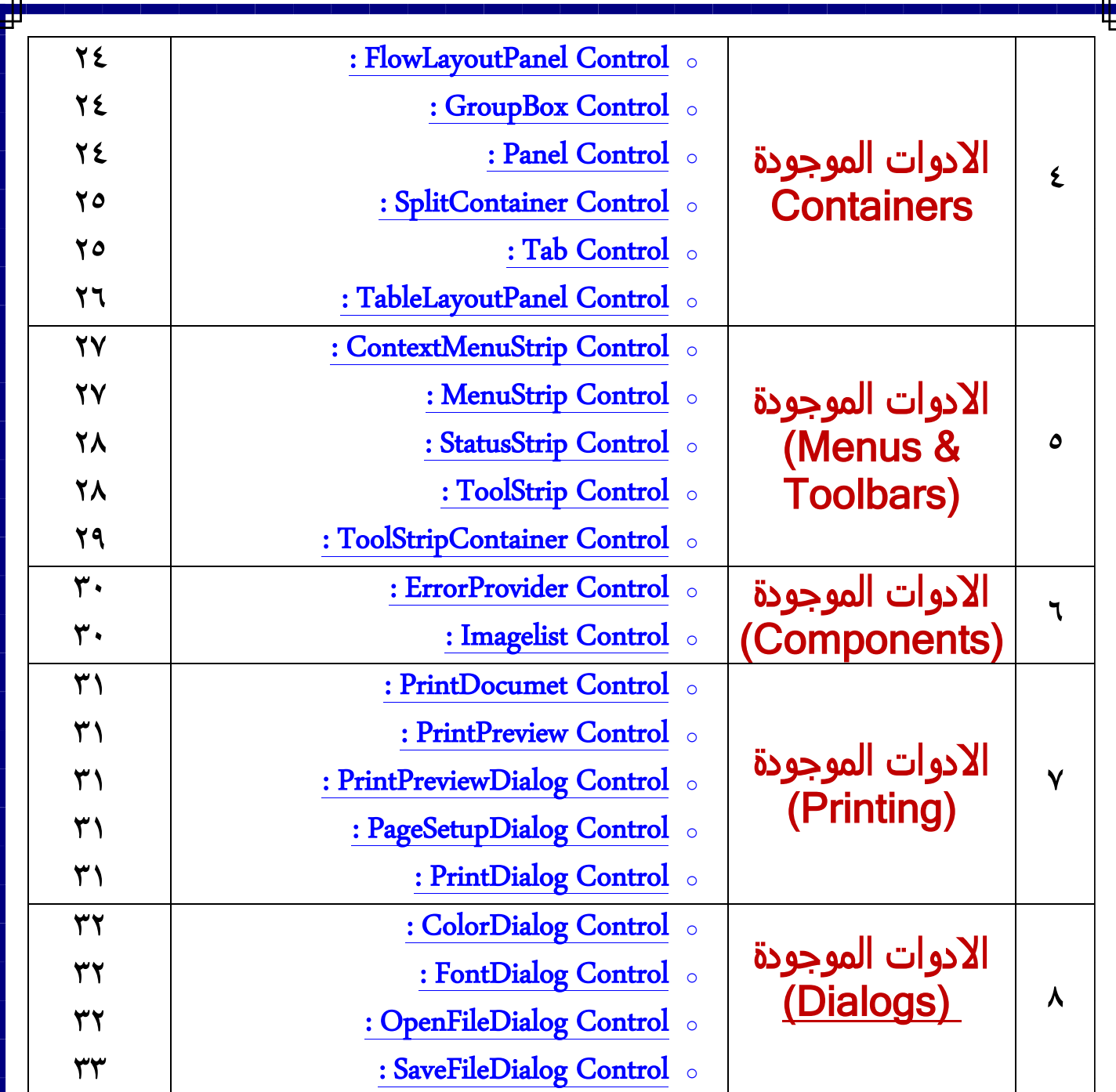

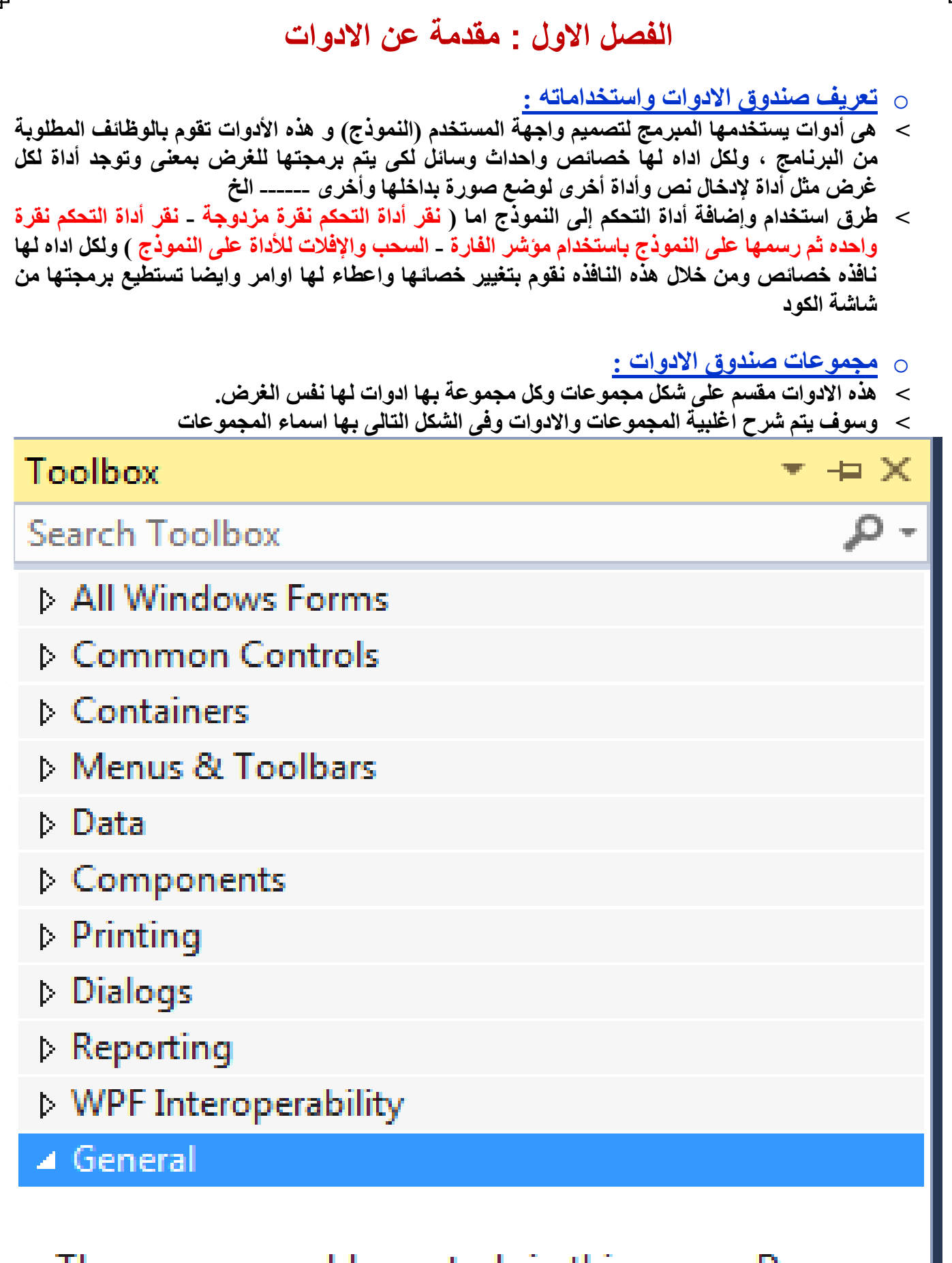

There are no usable controls in this group. Drag an item onto this text to add it to the toolbox.

 $\circ$ 

# **الفصل الثانى : النماذج Forms**

o **تعريف النماذج :**

- **˂ النماذج هي واجهة استخدام للتطبيق وهى عباره عن االداه االم الى برنامج لذا لن نجدها فى االدوات وتكون واجهة استخدام لمدخل البيانات )المستخدم للتطبيق ( والتي تمكنه من إدارة كافة البيانات في التطبيق بشكل أفضل وسلس جدا مثل إدخال وحذف وتحرير البيانات في قاعدة البيانات .**
	- o **الخصائص العامه :**
- **˂ وهي مشتركة بين النموذج وكل األدوات يعني تكون موجدة ضمن نافذة خصائص الفورم وأيضا ضمن نافذة خصائص كل األدوات بدون استثناء ومنها:**

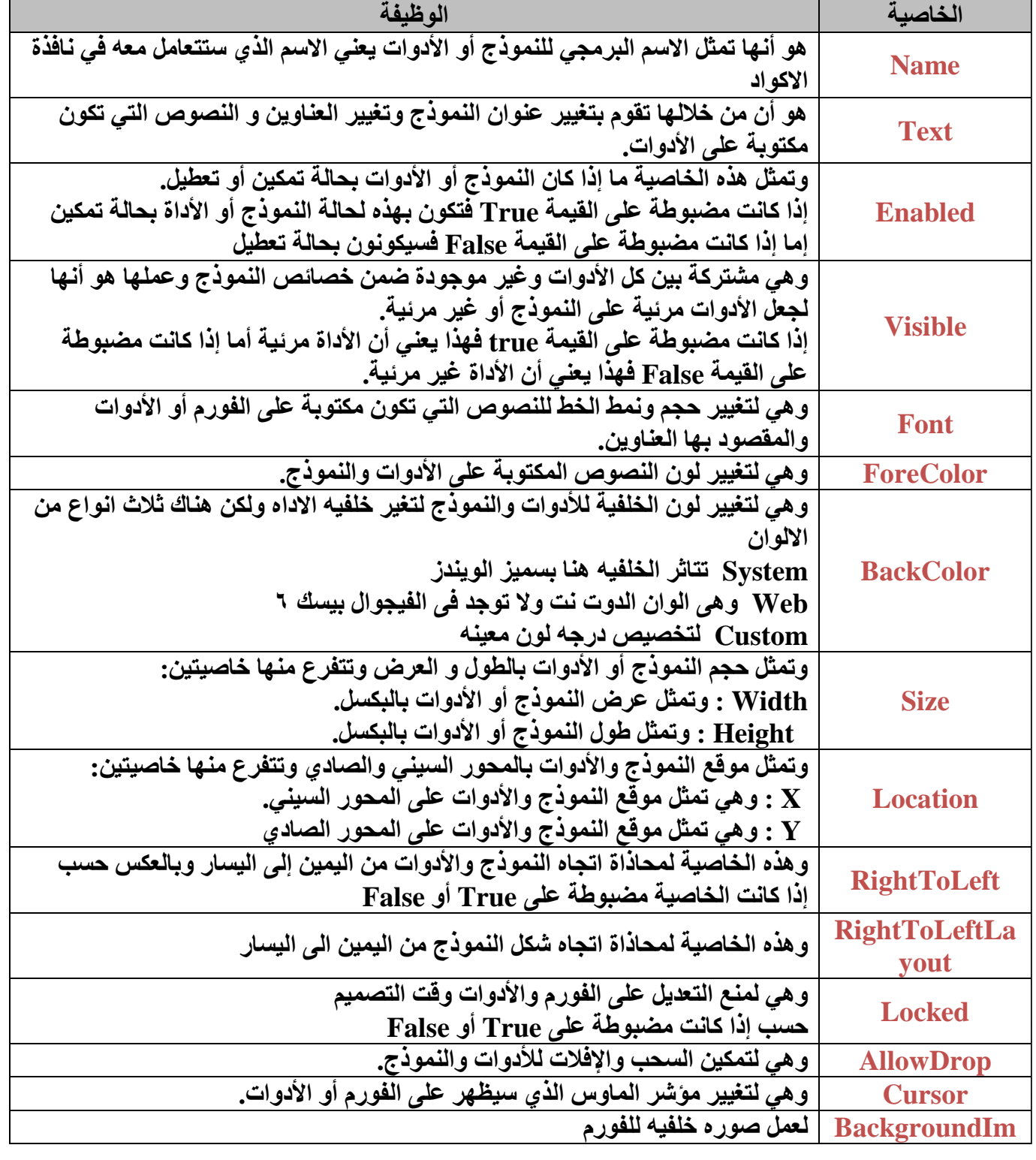

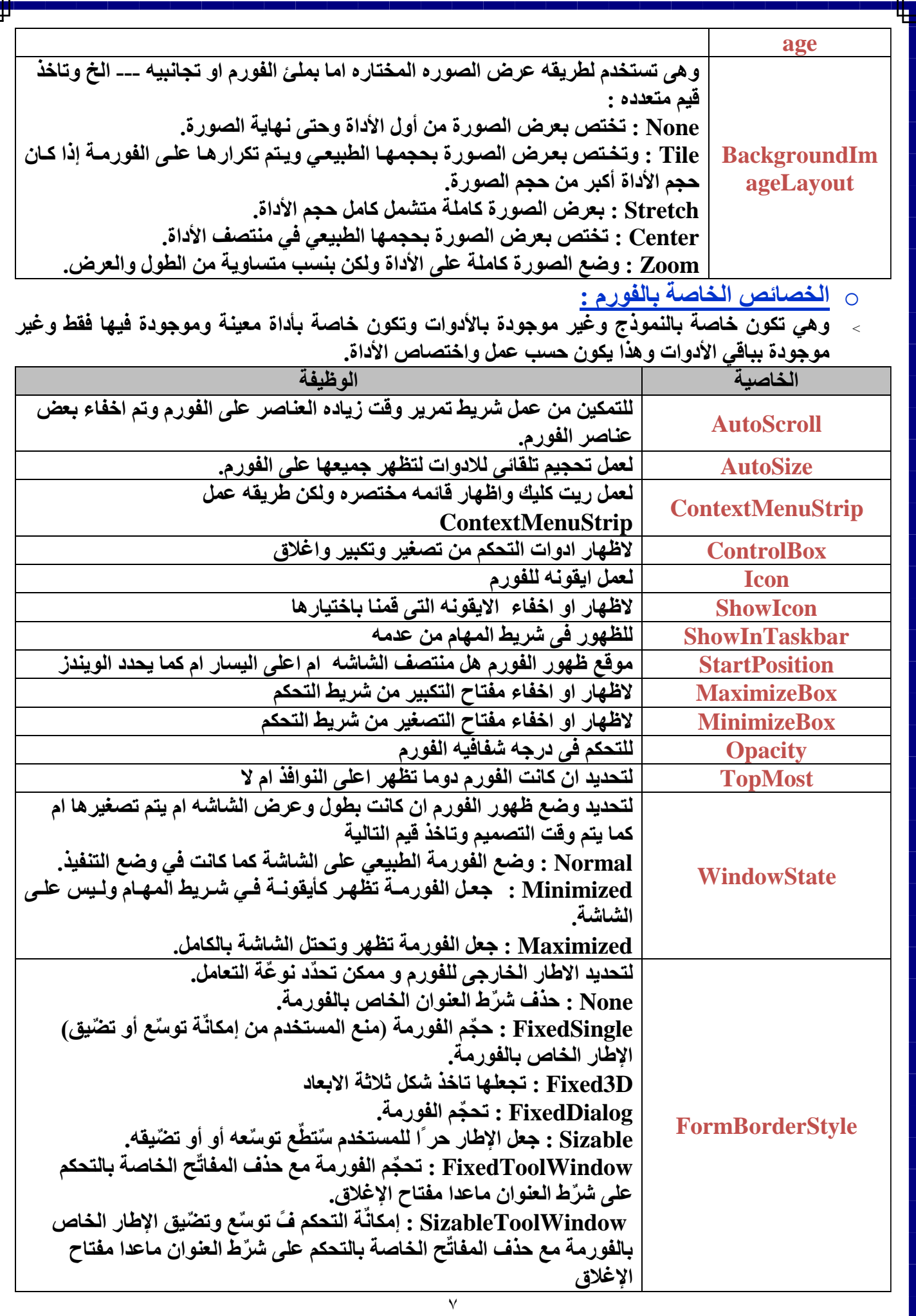

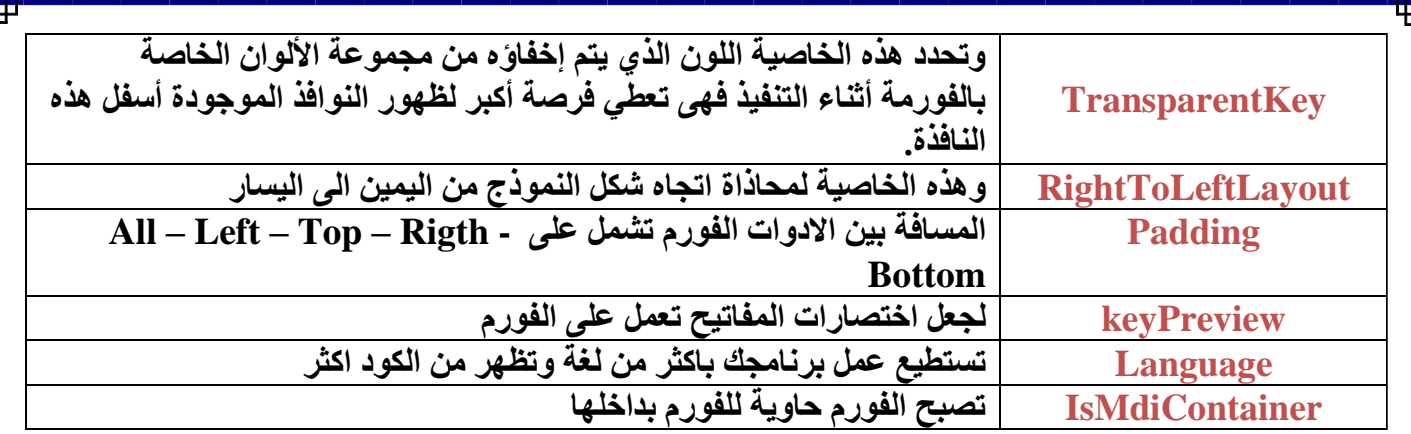

### **الفصل الثالث :** االدوات الموجودة فى (Common Controls)

**: Button Control** o

**˂ وهى اداه المفتاح واهم ادوات فى اى لغه برمجه فتلك االداه عباره عن مفتاح يتم الضغط عليه لتنفيذ حدث معين ومن اهم خصائص تلك االداه فى الجدول التالى :**

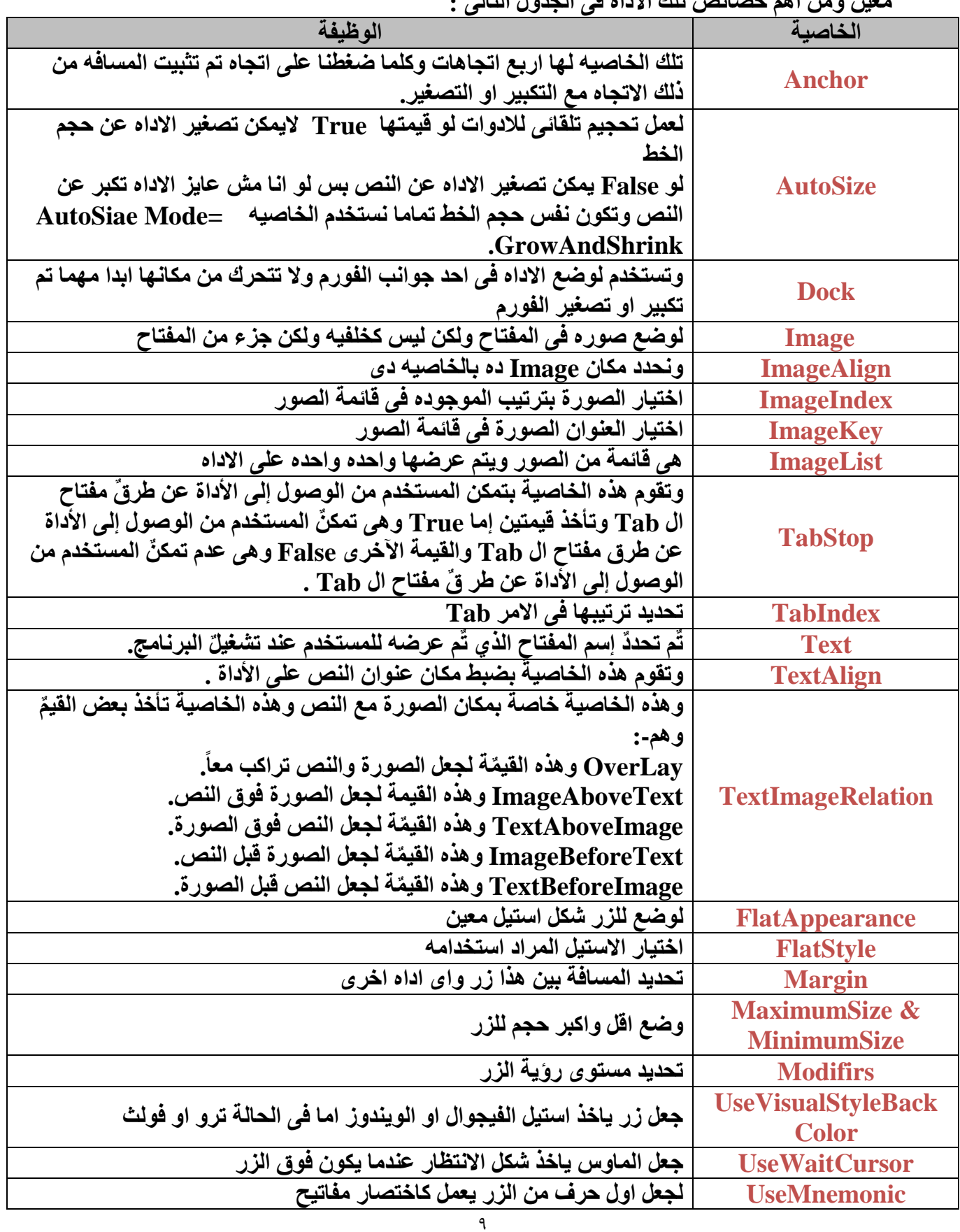

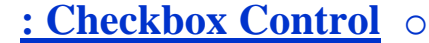

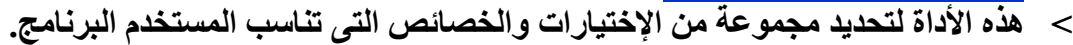

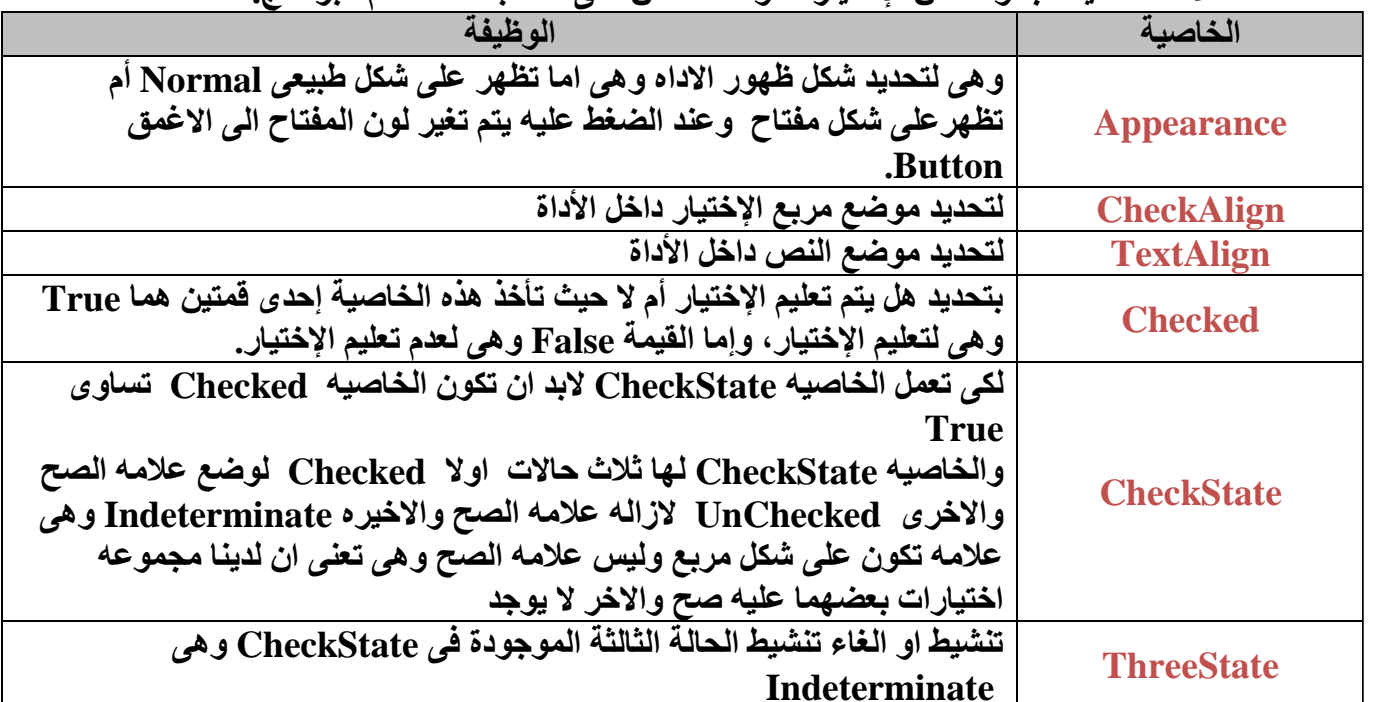

**: CheckedListBox Control** o

**˂ هى نفس االداه السابق ولكن هنا من الممكن ان نضيف مجموعه من التشك بوكس فى اداه واحده وهى مفيده جدا فى حاله تحديد الهوايات او الرغبات واهم خصائصها :**

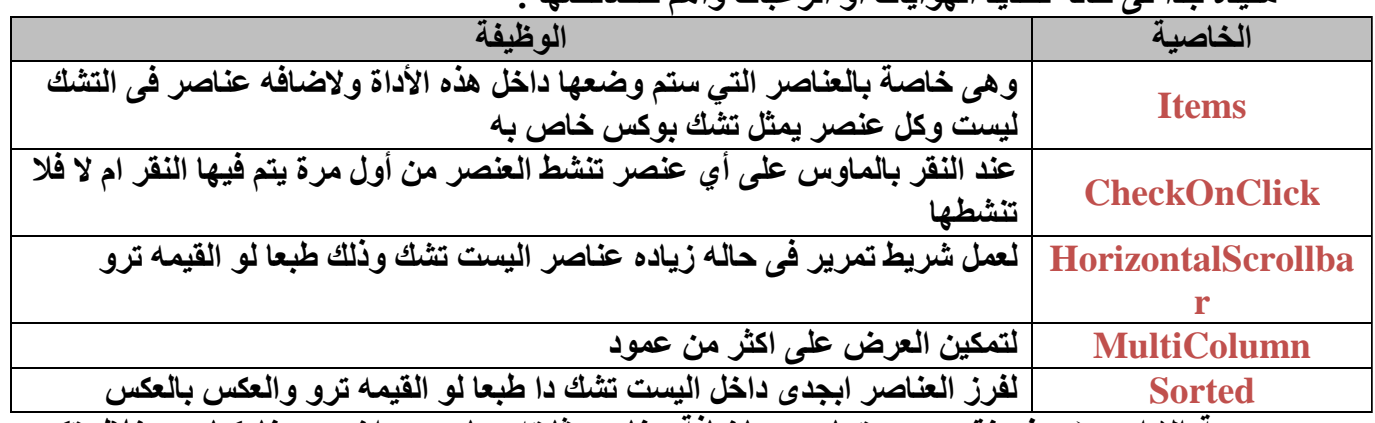

**˂ برمجة االداه : )سوف نقوم برمجتها مره باضافة عناصر ثابته بها ومره اخرى دينامكيا من خالل تكست بوكس( :**

Private Sub Button1\_Click(ByVal sender As System.Object, ByVal e As System.EventArgs) Handles Button1.Cl

CheckedListBox1.Items.Add("مدير إداري") CheckedListBox1.Items.Add("سیر مائی") ("مدنر فني")CheckedListBox1.Items.Add CheckedListBox1.Items.Add("مدير عام") ("مدير تسويقي")CheckedListBox1.Items.Add ("مَسْتِيرٌ مَبِيَعَاتٌ")CheckedListBox1.Items.Add ("مَسِيرَ مَشْتَرِيَاتَ")CheckedListBox1.Items.Add

End Sub

Private Sub Button1\_Click(ByVal sender As System.Object, ByVal e As System.EventArgs) Handles Button1.Click

CheckedListBox1.Items.Add(TextBox1.Text)

End Sub

#### **: Combobox Control** o

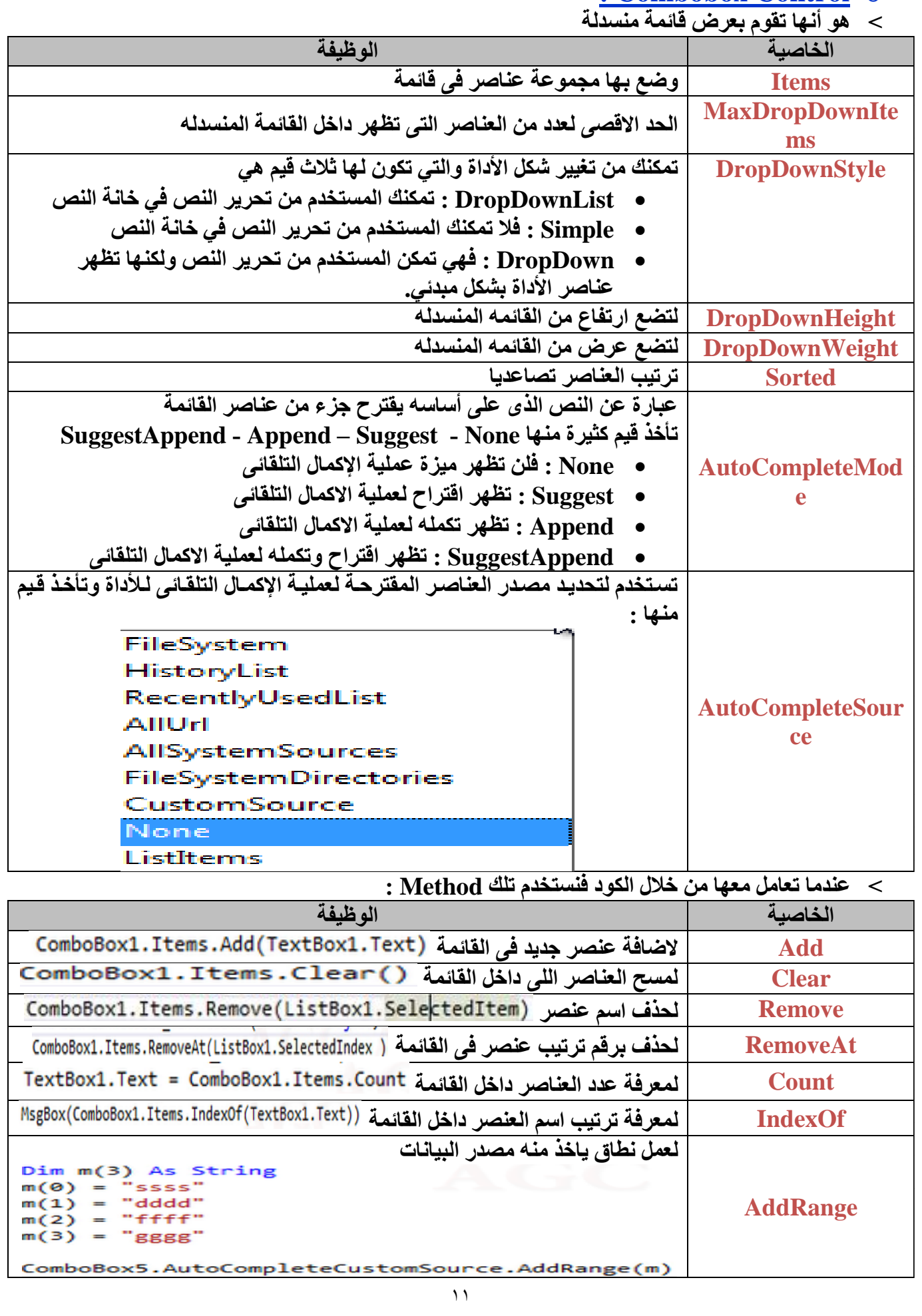

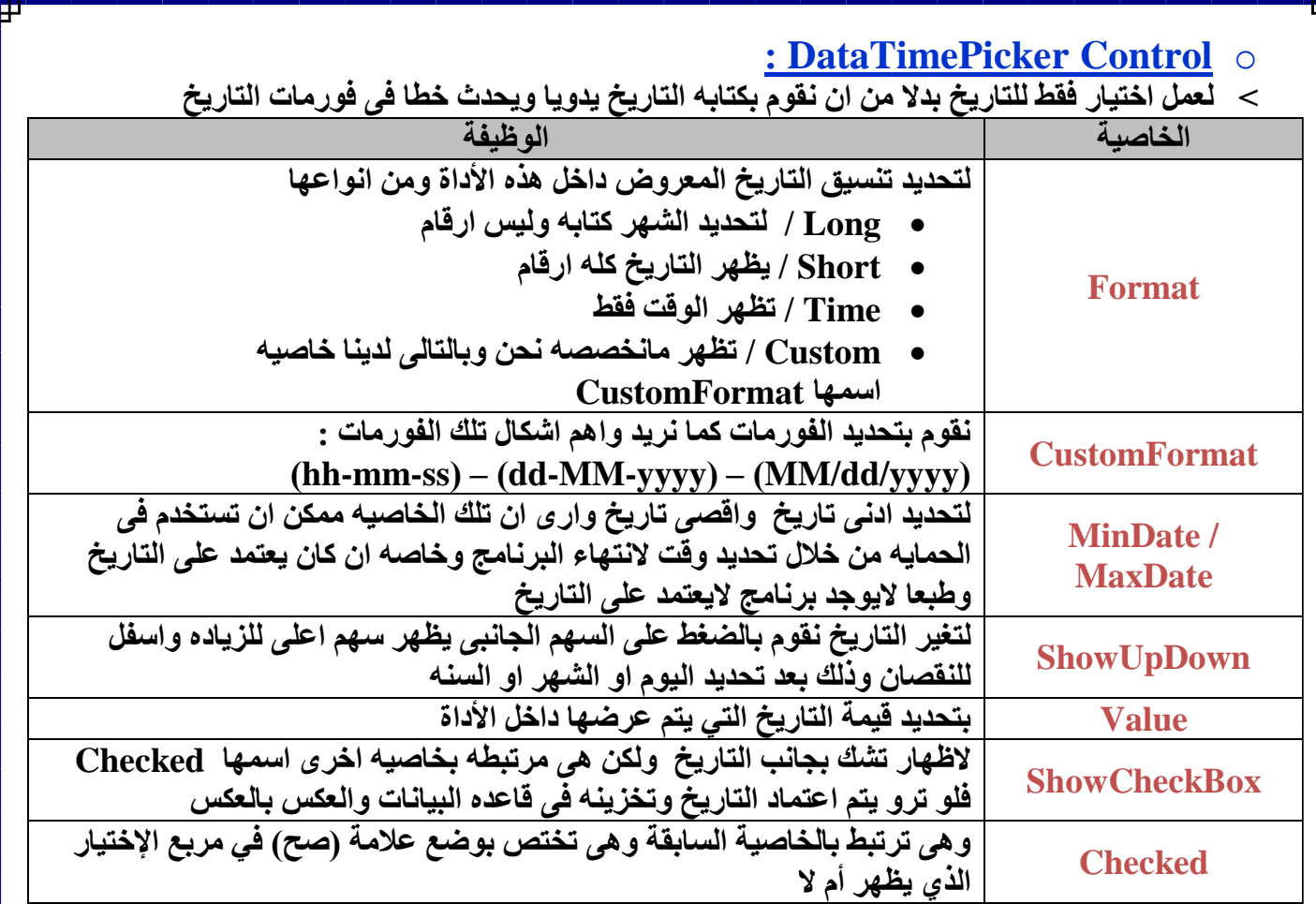

**˂ مثال لبرمجة االداه من خالل الكود :**

Private Sub Button1 Click(ByVal sender As System.Object, ByVal e As System.EventArgs) Handles Button1.Click

If DateTimePicker1.Checked = True Then TextBox1.Text = DateTimePicker1.Value Flice TextBox1.Text = "" End If

#### End Sub

Private Sub Button1\_Click(sender As Object, e As EventArgs) Handles Button1.Click Label1. Text = DateTimePicker1. Value. ToShortDateString

End Sub

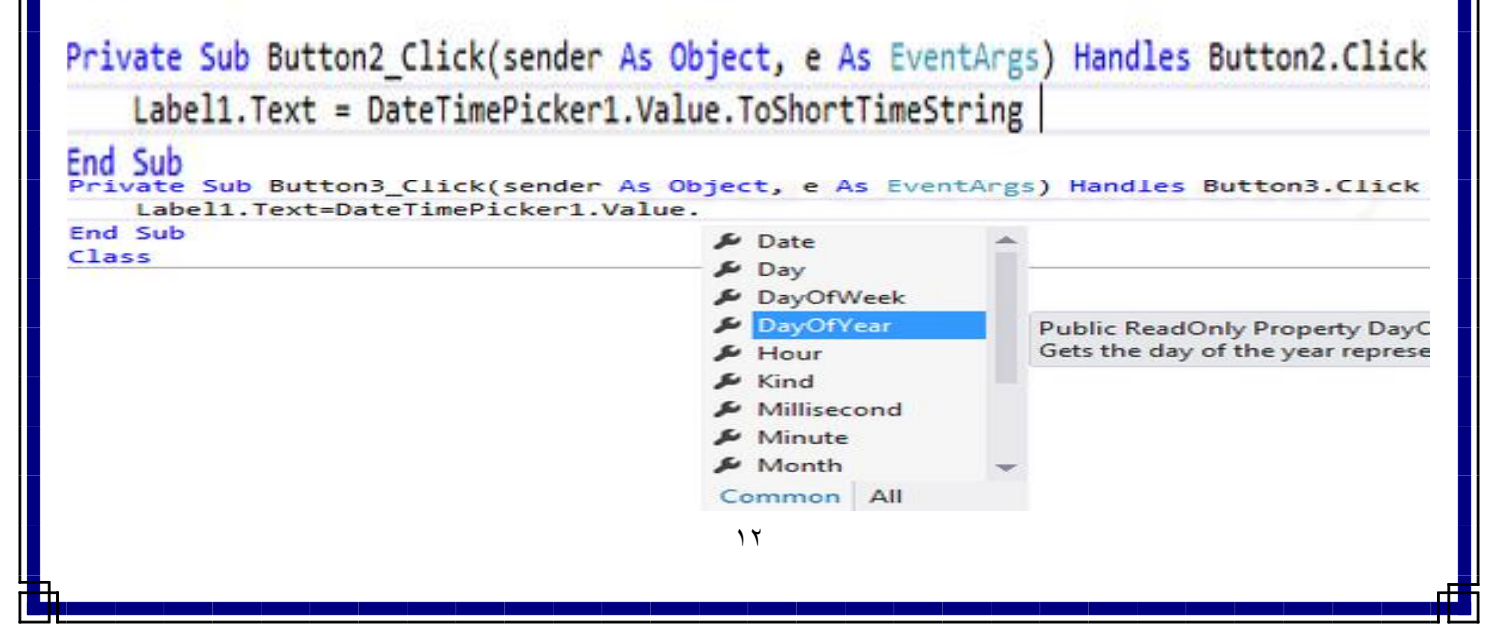

- **: Label Control** o
- **˂ هو تستخدم هذه األداة لكتابة نص عليها لعرض مهمة أو وظيفة أداة آخرى.**
- **˂ ومن اهم خصائها هى تتشابة مع الخصائص العامة للجميع االدوات التى تم شرحها مسبقا.ً**
	- **: LinkLabel Control** o
- **˂ هى تشبه اداه الليبل ولكن لها مميزات اخرى منها تصفح مثال مواقع الويب او االنتقال الى فورم اخرى**

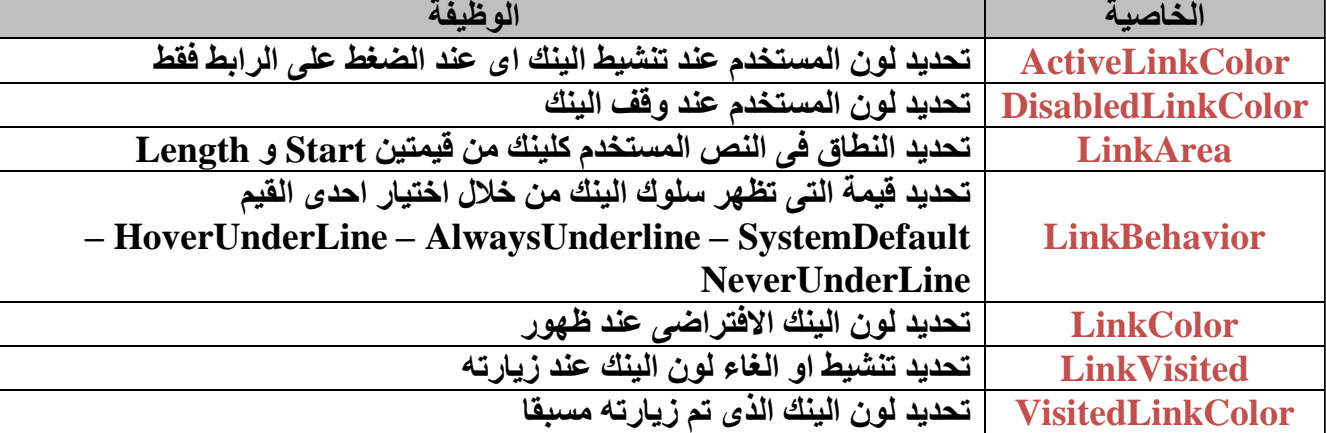

**˂ ثم برمجتها من خالل الحدث LinkClicked وكتابة مثال :**

System.Diagnostics.Process.Start("www.agcit.com")

#### **: ListBox Control** o

- **˂ هى عباره عن حاويه للعديد او مجموعة من النصوص او االرقام**
- **˂ تلك االداه ومن الممكن ان تستغلها فى تسلسل عناصرها لالختيار بينهم ومن اهم خصائصها هى :**

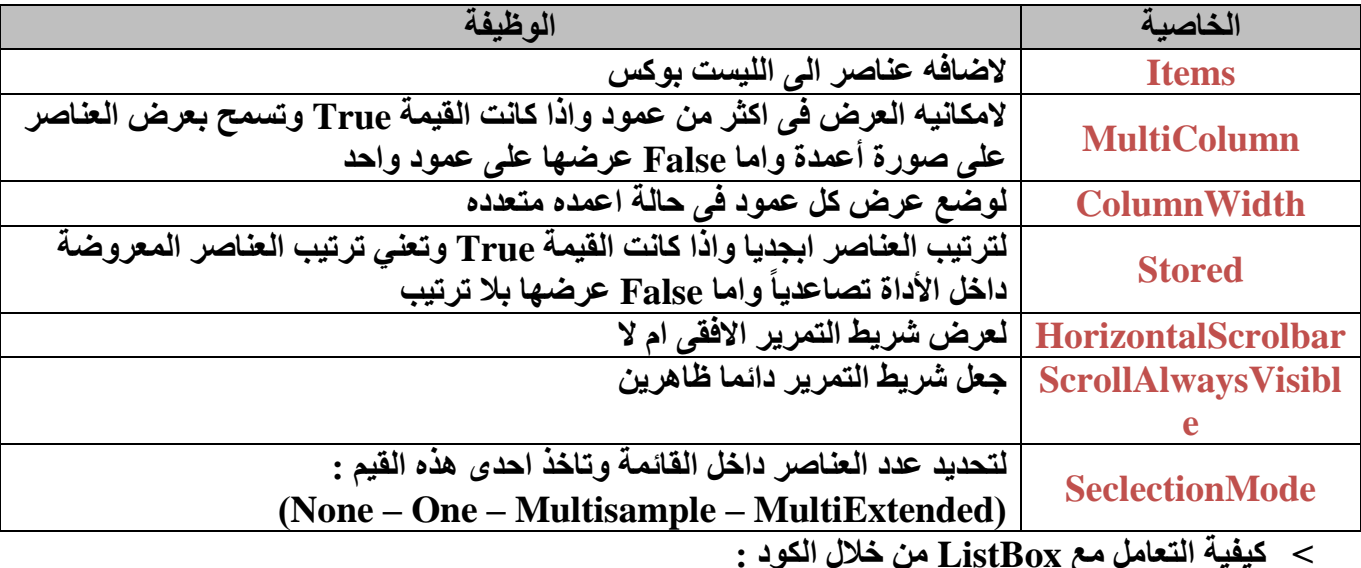

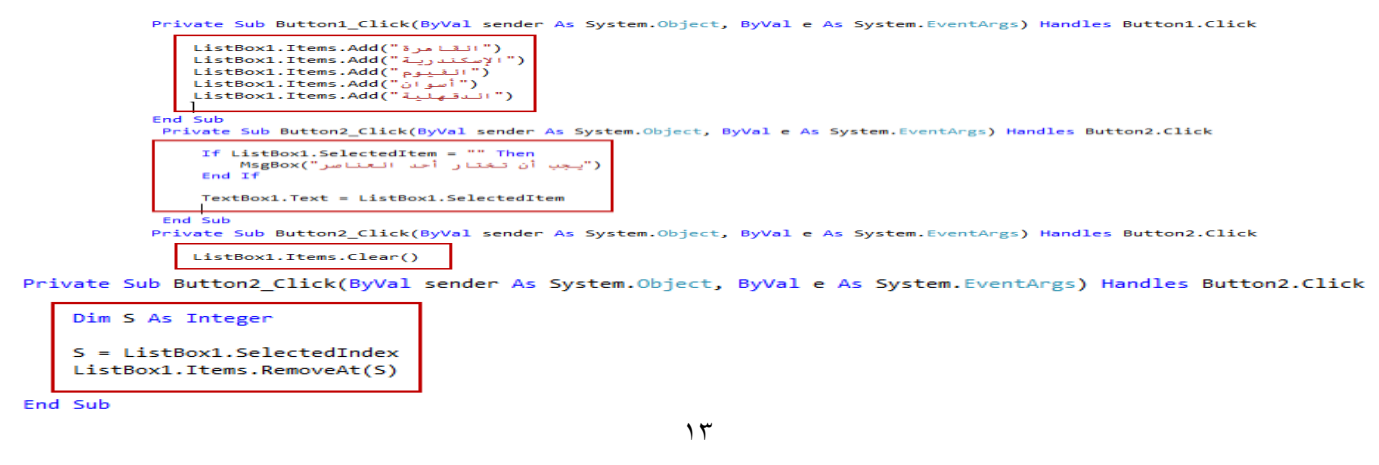

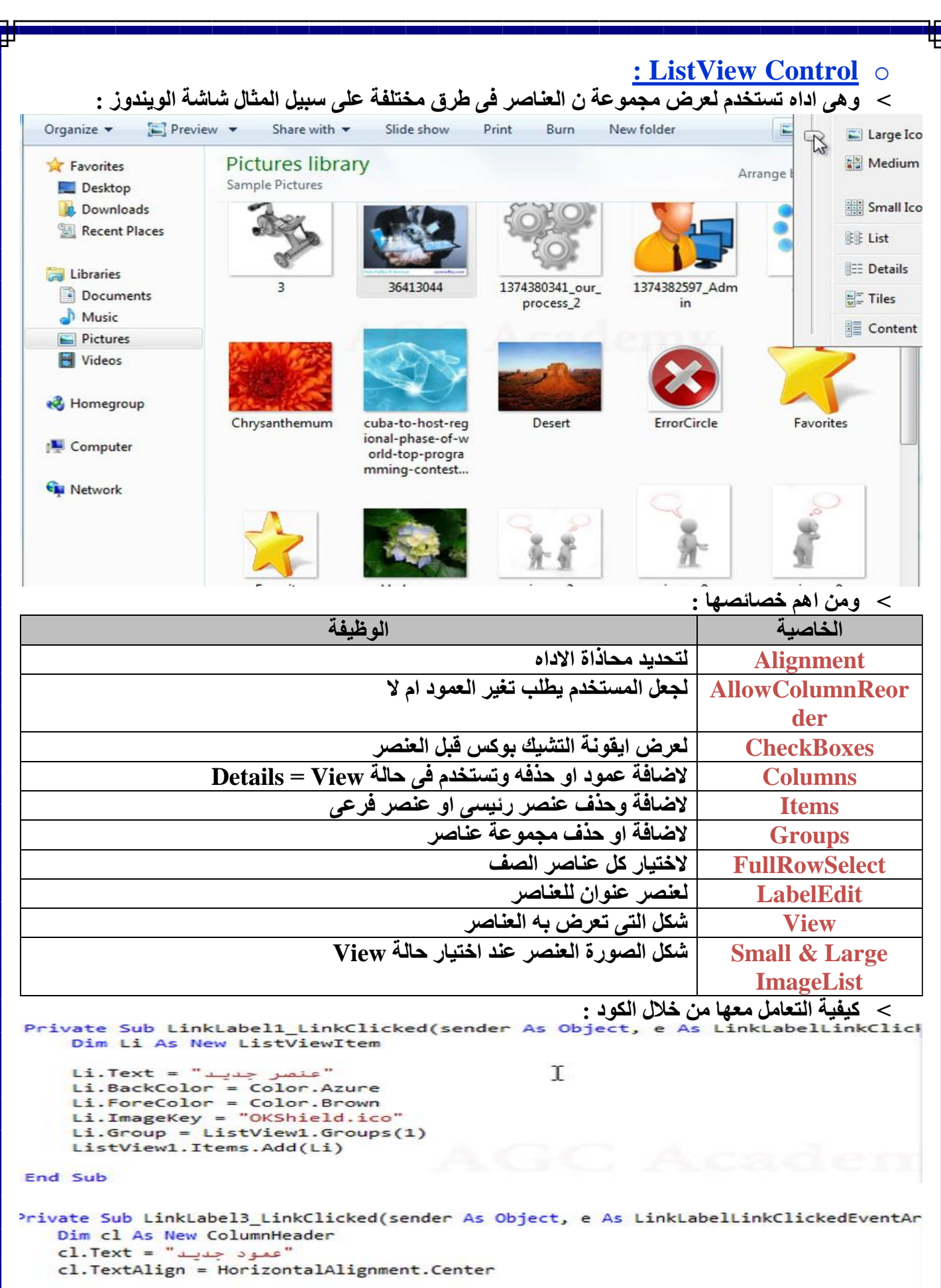

```
ListView1.Columns.Add(cl)
```
End Sub

Γ

- **: MaskedTextBox Control** o
- **˂ وهى اداه مثل التكست بوكس تماما ولكن تختلف فى كونها من الممكن عمل قناع معين الجبار المستخدم بنوع الدتا المطلوب مثل قناع تليفون او تاريخ ومن اهم خصائصها :**

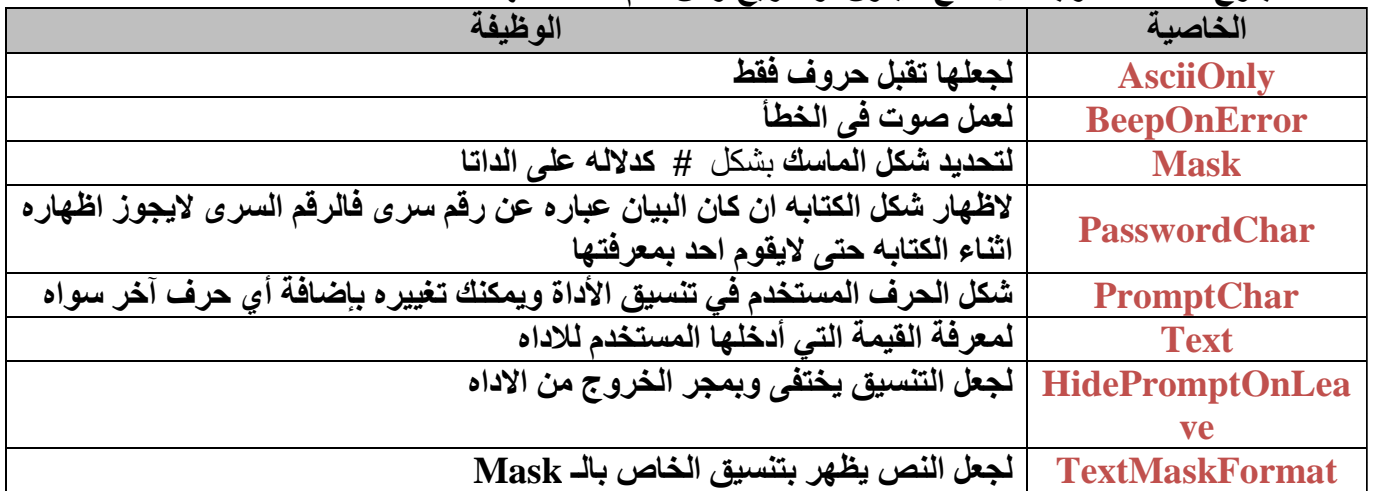

#### **: MonthCalendar Control** o

- **˂ فهى تستخدم في نفس الغرض الذي تستخدم فيه األداة DataTimePicker إال أنها تقوم بالعرض على صورة نتيجة على الفورم:**
- **˂ وعند إختيار تاريخ من هذه األداة يتم إخفاء هذه األداة مرة أخرى وإنتقال قيمة التاريخ المختار إلى أداة النص :**

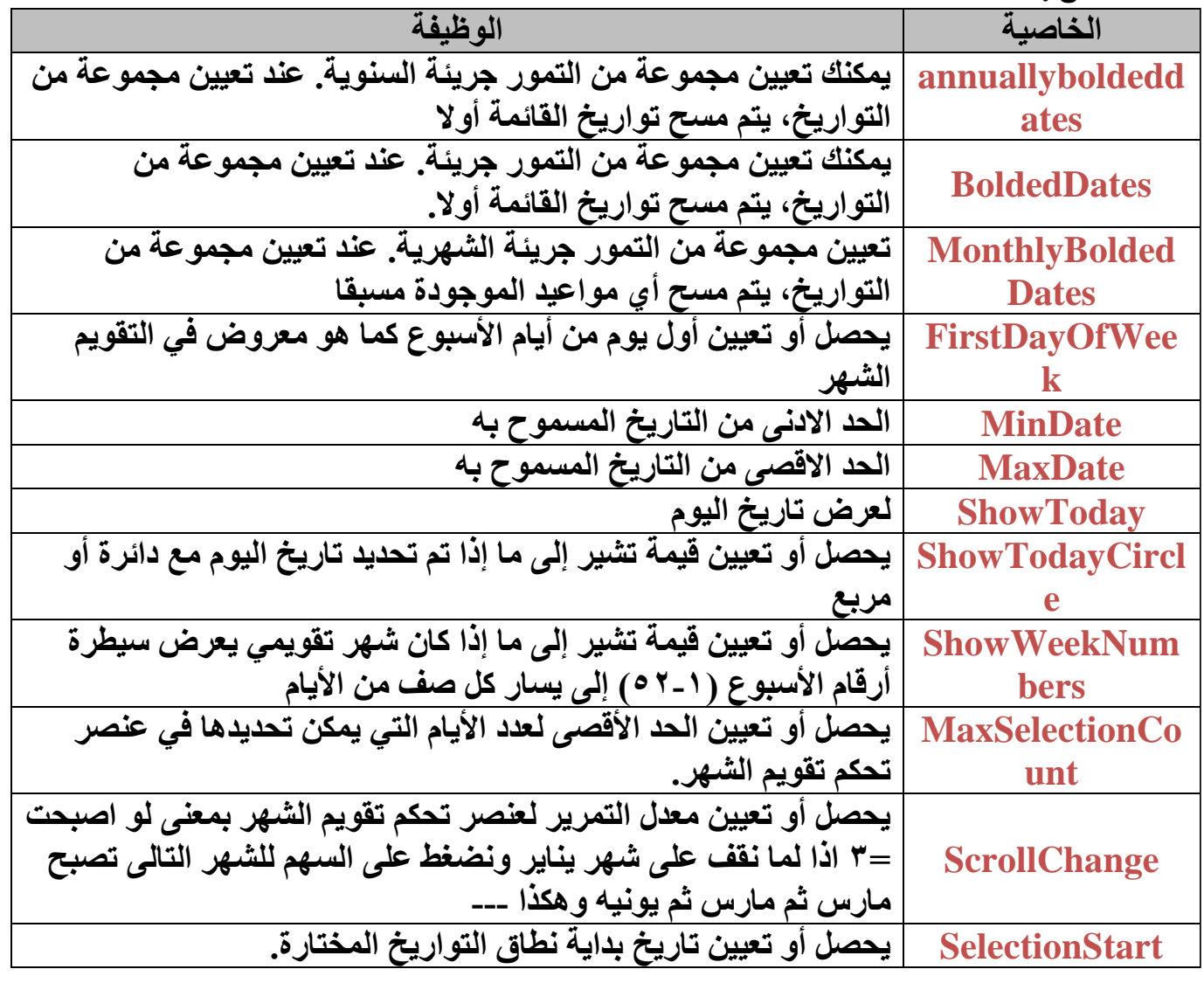

**SelectionEnd يحصل أو تعيين تاريخ نهاية نطاق التواريخ المختارة SelectionRange يحصل أو تعيين نطاق التواريخ المختارة لعنصر تحكم تقويم الشهر CalendarDimens ندخل ارقام تعبر عن كم مرة تستمر االشهر من خالل الطول والعرض ions ˂ سوف نرى مجموعة من الكود باشكال المختلفة :** Private Sub MonthCalendar1 DateSelected ByVal sender As O TextBox1.Text = MonthCalendar1.SelectionRange.End MonthCalendar1.Visible = False End Sub Private Sub monthCalendarControl\_Load(sender As Object, e As EventArgs) Handles MonthCalendar1.AnnuallyBoldedDates = New DateTime() {New DateTime(2013, 10, New DateTime(2013, 10, 24) MonthCalendar1. FirstDayOfWeek = Day. Saturday End Sub Private Sub MonthCalendar1\_DateChanged(sender As Object, e As DateRangeEventArgs  $TextBox1.Text = e. ToString$ End Sub Private Sub MonthCalendar1 DateSelected(s  $TextBox2.Text = e.$ End Sub  $E$  End Class **Q** Equals **Q** GetHashCode **Q** GetType Start **Q** ToString **: NotifyIcon Control** o **˂ لجعل أيقونه للبرنامج ووضعها بجوار الساعة في الـشريط Taskbar و اغالق حسبما يتراى للمبرمج بناء على ظروف البرنامج : الخاصية الوظيفة نوع ايقونة اللى تظهر فى شاشة Tip عندما نقف على ايقونة البرنامج بجوار الساعة وتوجد ثالثه قيم وهم: BalloonTipIcon )None – Info – Warning - Error( BalloonTipText لظهور نص بالموضوع الذى تريده BalloonTipTitle لظهور عنوان للموضوع الرسالة لتحديد شكل ال NotifyIcon و ممكن هنا عمل ContextMenuStrip Icon واستغاللها عندما يتم عمل ريت كليك على ال NotifyIcon بجوار الساعة ˂ ولكى تظهر االداه البد من عمل لها Show بمده معينة** Private Sub Button1\_Click(sender As Object, e As EventArgs) Handles Button1.Cli NotifyIcon1.ShowBalloonTip(100) End Sub **˂ عند التعامل معها من خالل الكود :** tooltip2.ToolTipTitle = "new title" tooltip2. ToolTipIcon = ToolTipIcon. Info  $to **cltip2**. Is **Balloon** = True$ tooltip2.SetToolTip(Me.Button2, "button 2")  $17$ 

#### **: NumericUpDown Control** o

**˂ تستخدم لعمل زياده او نقصان فى االرقام الموجوده باالداه او لجعل يدخل بيانات رقمية**

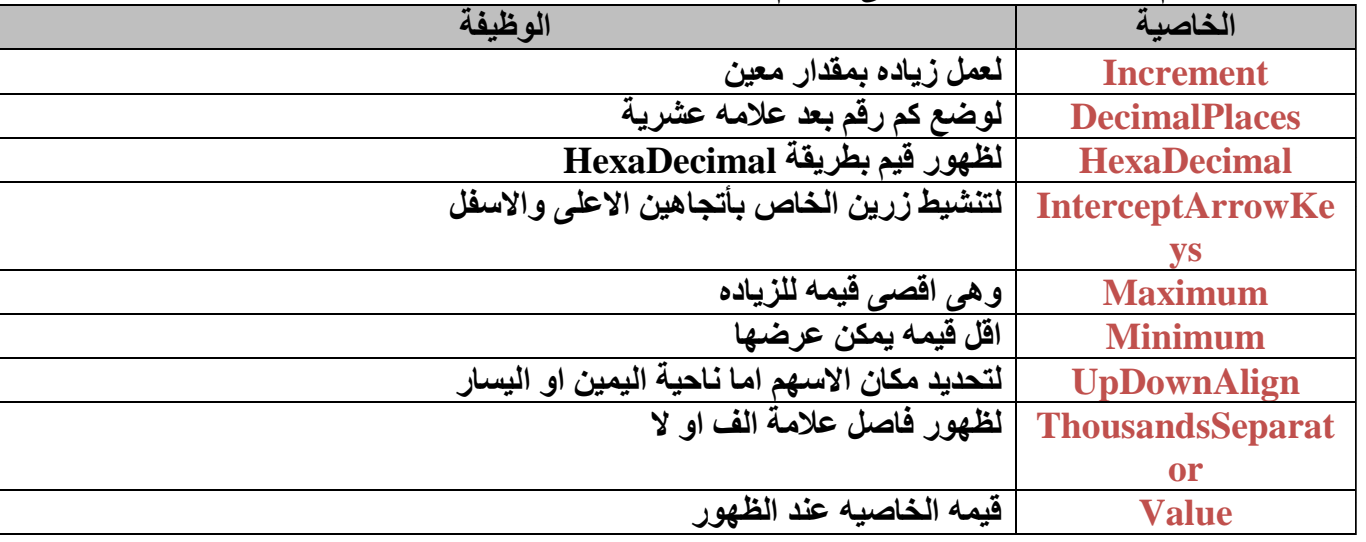

#### **: PictureBox Control** o

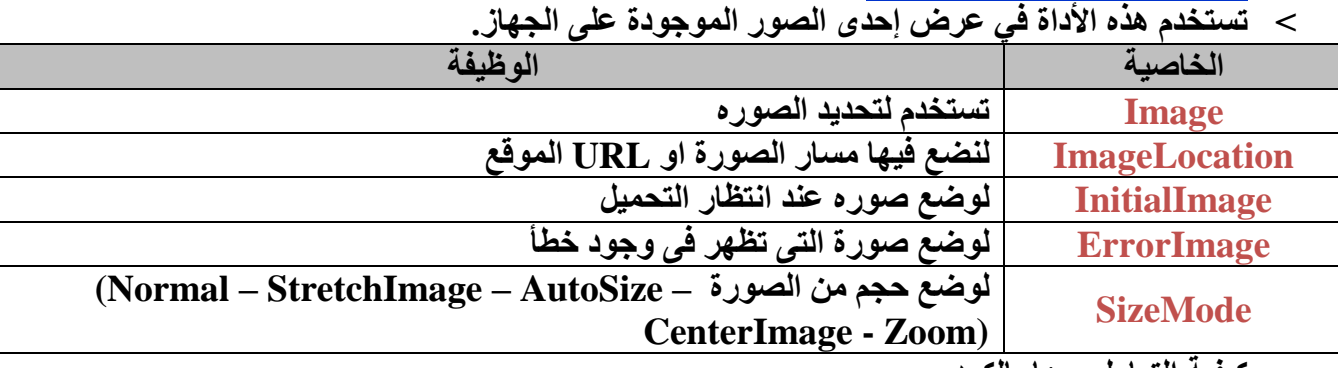

˂ **كيفية التعامل معها بالكود :**

# $PictureBox1. ImageLocation = TextBox1. Text$

Dim img As Bitmap = New Bitmap(TextBox1.Text)  $PictureBox1. Image = img$ img.RotateFlip(RotateFlipType.Rotate180FlipNone)  $PictureBox2. Image = img$ 

# PictureBox2.Image.Save(TextBox2.Text)

#### **: ProgressBar Control** o

**˂ ان كانت هناك بعض االجراءات تستغرق وقتا ما يمكن استخدام تلك االداه لعمل زياده مرئيه حتى اليشعر المستخدم بالملل ومن اهم هذه خصائصها :**

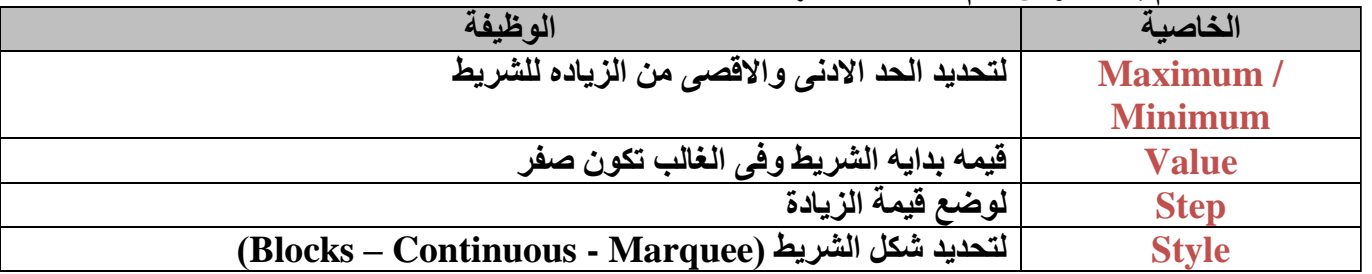

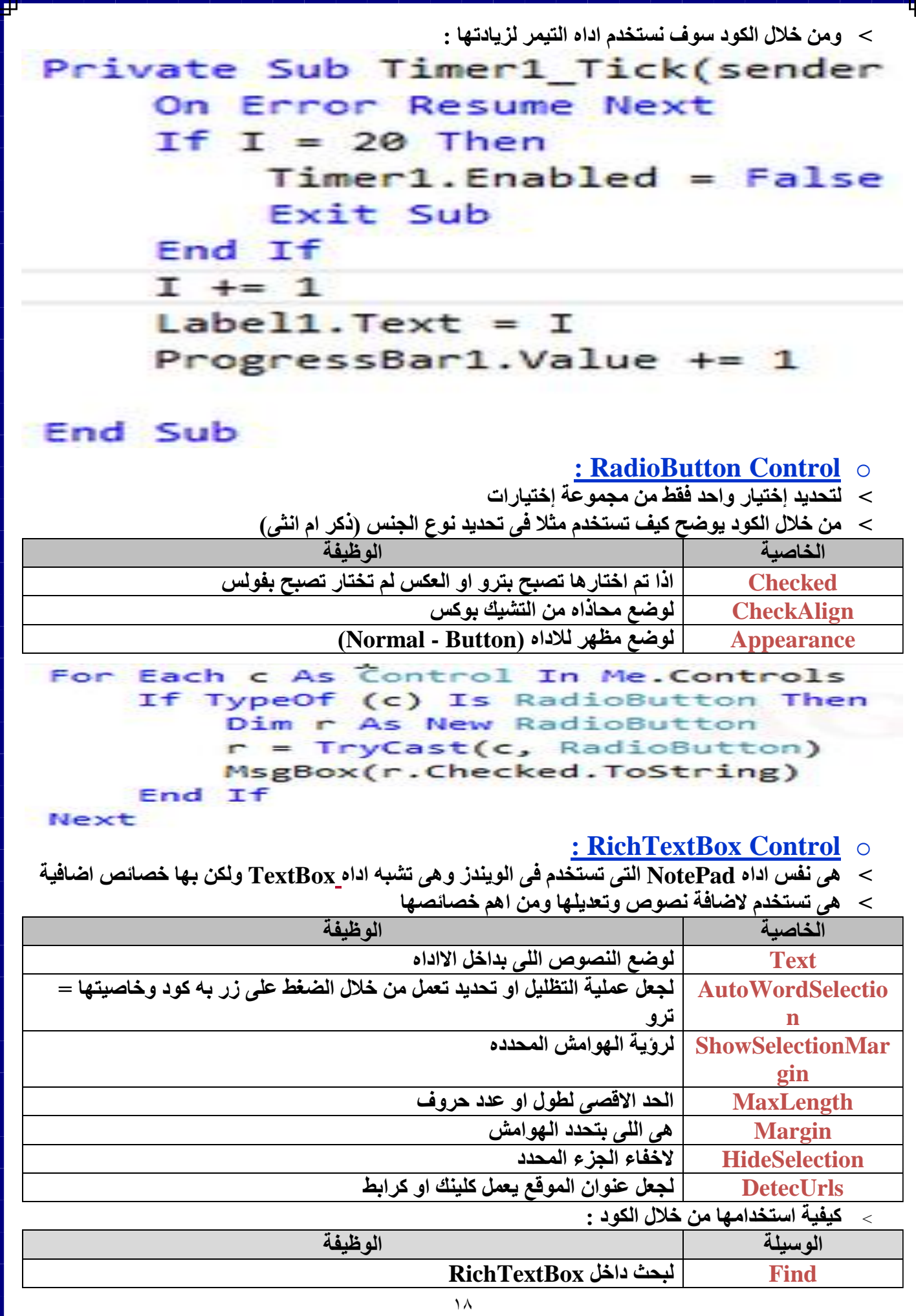

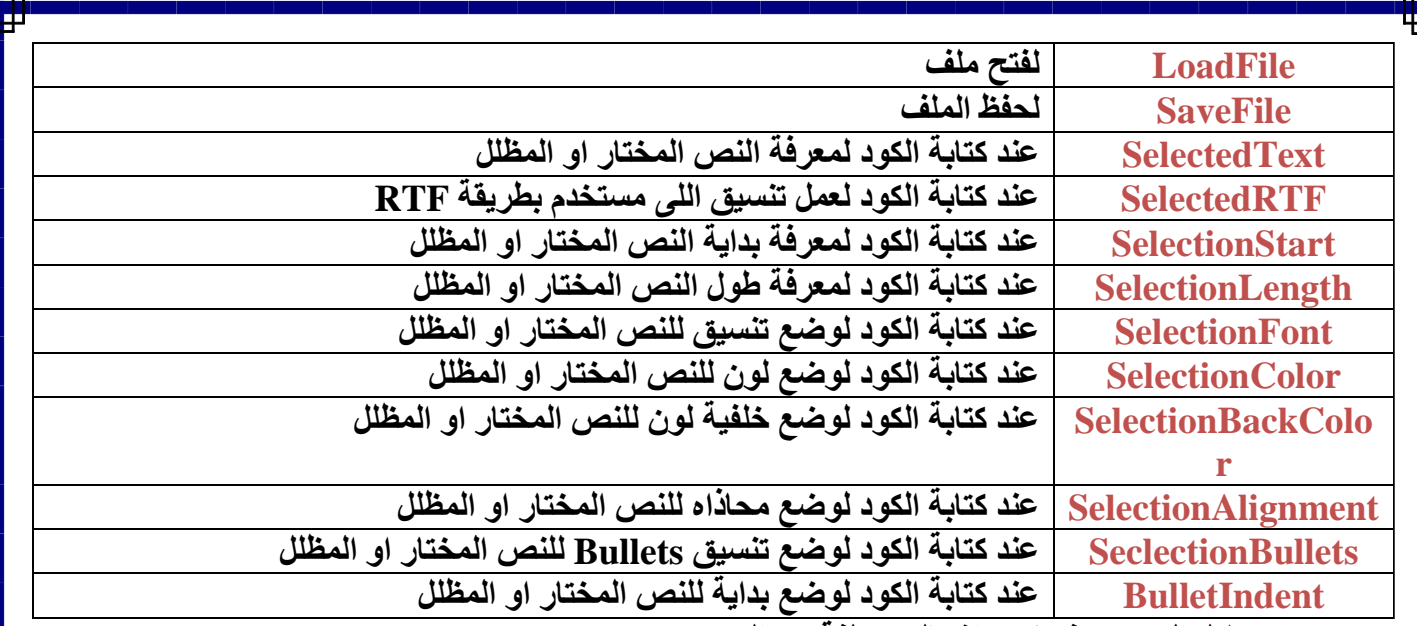

**˂ من خالل الكود سوف نرى اشكال مختلفة من الكود :**

Private Sub LinkLabel7\_LinkClicked(sender As Object, e As LinkLabelLi Dim fnt As New Font("tahoma", 10, FontStyle.Italic)  $[RichTextBox1.SelectronFont = fnt]$ 

End Sub

#### **: TextBox Control** o

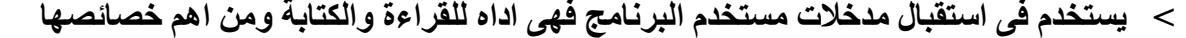

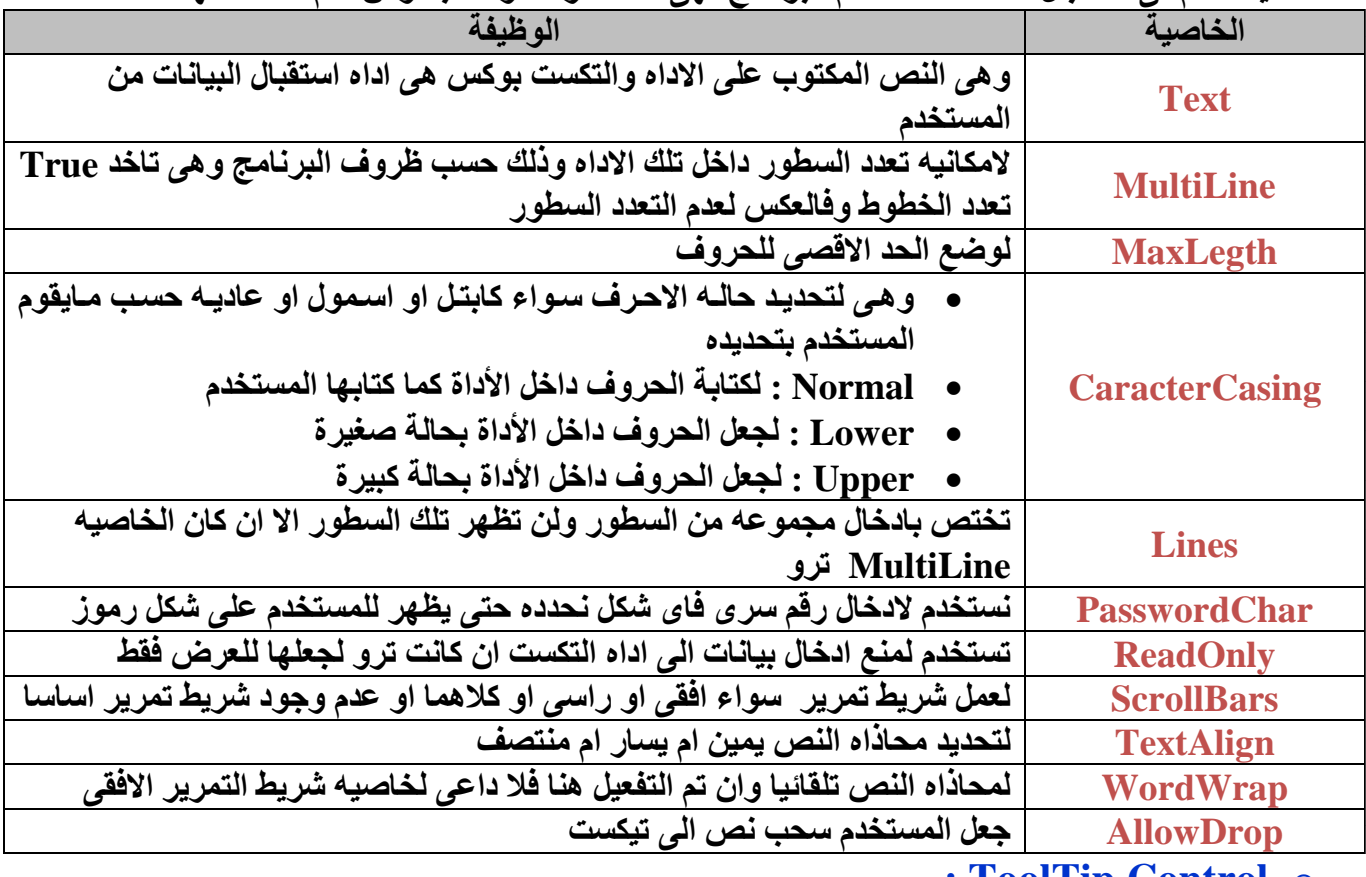

#### **: ToolTip Control** o

**˂ بعرض تلميح بسيط عن األداة بمجد المرور بالمؤشر على األداة التي نريد عرض تلميح.**

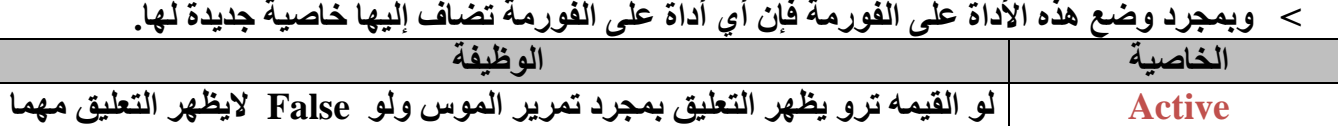

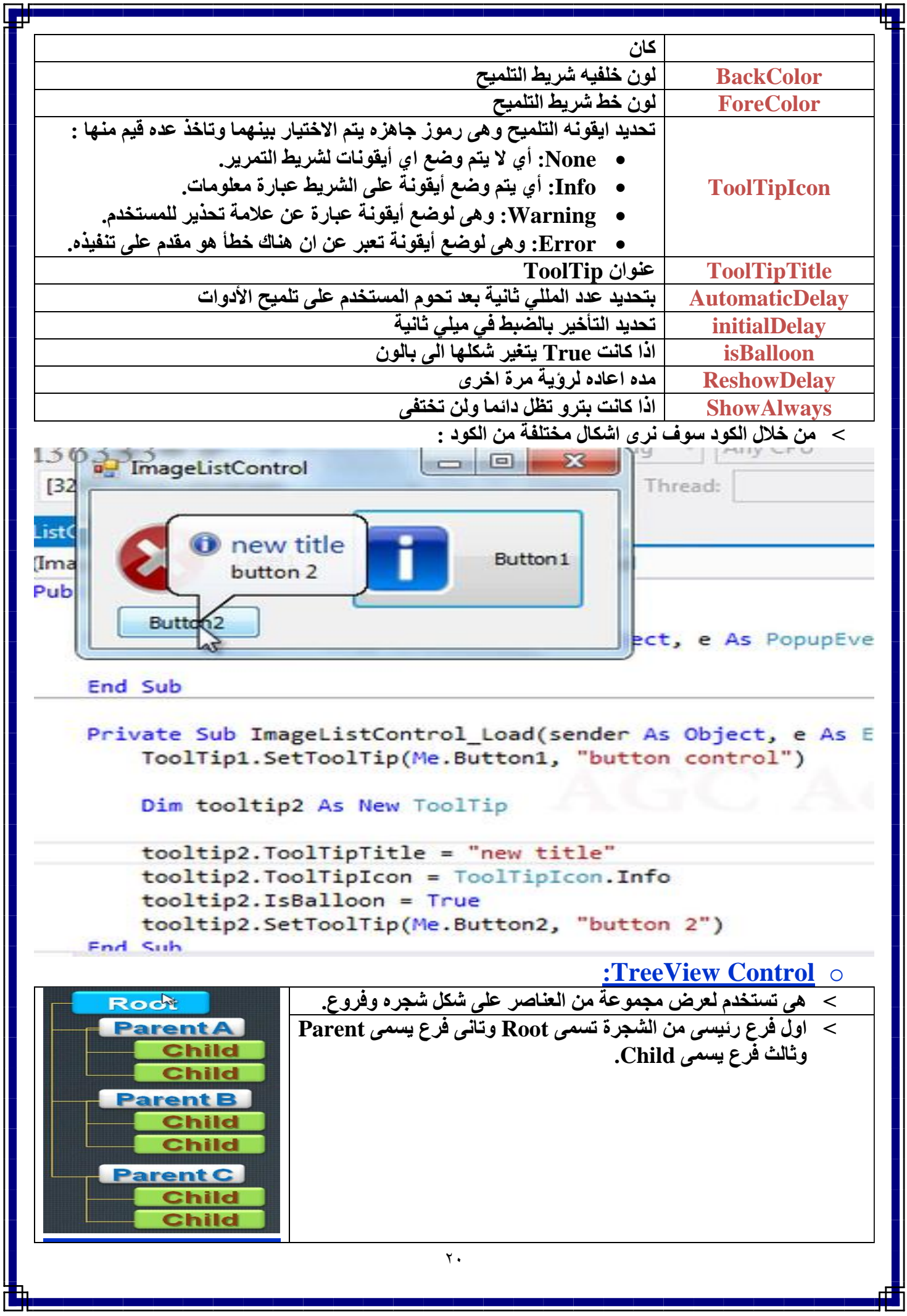

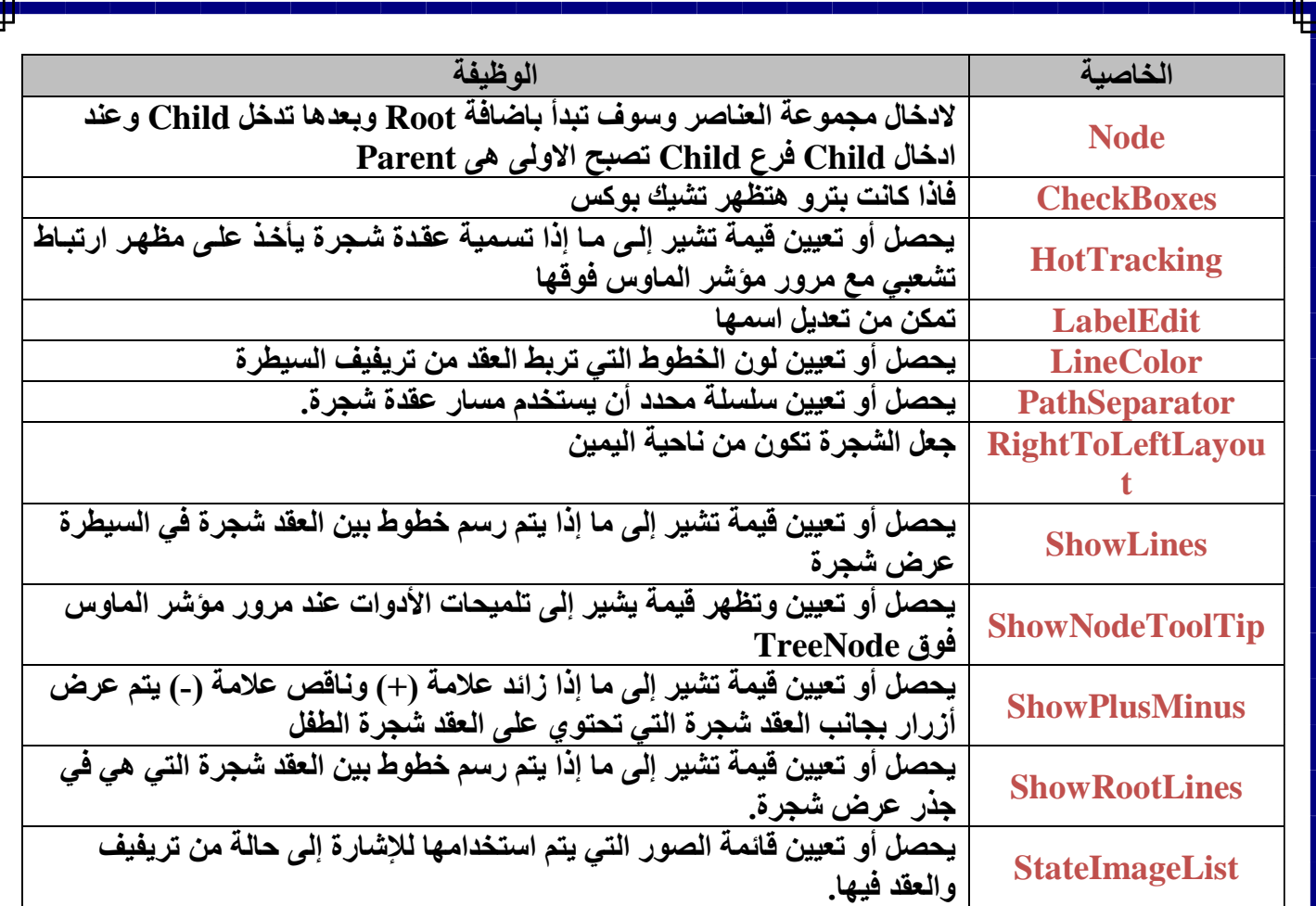

**˂ الفئة TreeNode :**

**تمثل الفئة TreeNode عقدة من تريفيف. كل عقدة في عنصر تحكم TreeView هو كائن من الفئة TreeNode. لتكون قادرة على استخدام عنصر تحكم TreeView نحن بحاجة إلى إلقاء نظرة على بعض خصائص وأساليب الفئة TreeNode شائعة االستخدام.** 

#### **˂ خصائص الفئة TreeNode**

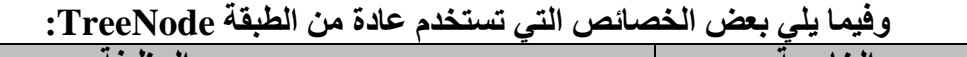

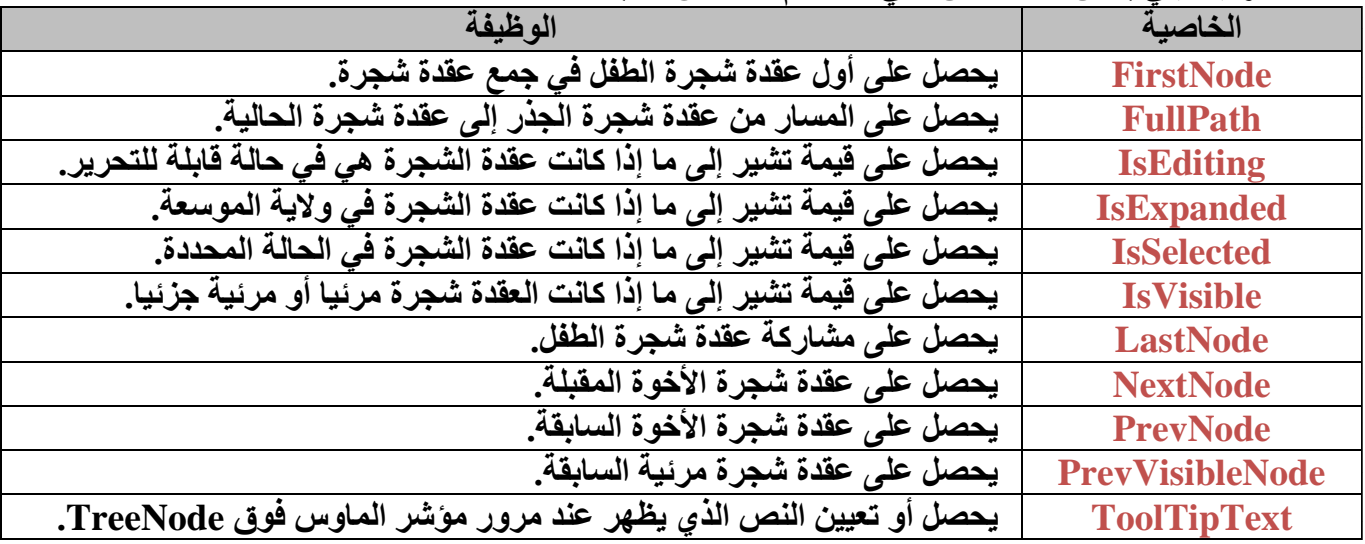

**˂ من خالل الكود سوف نرى اشكال مختلفة من الكود :**

```
a TreeViewControl
                                                                    = 0\overline{\mathbf{z}}E-Node 14
                                                  Add Node
                                                                           EX
  B-NoNe 15
                                               Add Child Node
                                                                           Co
  in Node 17
                                                  Full Path
                                                 Get Parent
                                                 Get Parent
                                                   Index
                                                <<>Is Parent
                                                    Loop
                                                   Loop<sub>2</sub>
                                                  Remove
Private Sub Button1 Click(sender As Object, e As EventArgs) Handles Button1.Click
     Dim tr As New TreeNode
     tr.Text = "Parent Node"
    tr.ForeColor = Color.DarkOrange
    TreeView1.Nodes.Add(tr)
End Sub
Private Sub Button2 Click(sender As Object, e As EventArgs) Handles Button2.Click
   TDim n As TreeNode
    n = TreeView1.SelectedNode
    Dim tr As New TreeNode
     tr.Text = InputBox("Child name")
    tr.ForeColor = Color.OrangeRed
     n.Nodes.Add(tr)
End Sub
Private Sub Button3_Click(sender As Object, e As EventArgs) Handles Button3.Click
    MsgBox(TreeView1.SelectedNode.FullPath)
End Sub
Private Sub Button4_Click(sender As Object, e As EventArgs) Handles Button4.Click
    Dim n As TreeNode
    n = TreeView1.SelectedNodeMsgBox(n.Parent.Text)
End Sub
Private Sub Button5_Click(sender As Object, e As EventArgs) Handles Button5.Click
    Dim n As TreeNode
    n = TreeView1.SelectedNode
    MsgBox(n.Parent.Index)
End Sub
Private Sub Button9 Click(sender As Object, e As EventArgs) Handles Button9.Click
   Dim P_treeNodes As New TreeNode
    'Loop to add parent nodes
    For i = 0 To 2
        TreeView1.Nodes.Add("Parent " & i)
   Next
      Loop to add childs
    For x = 0 To TreeView1.Nodes.Count - 1<br>If TreeView1.Nodes(x).Nodes.Count = 0 Then
            For i = 0 To 2
                TreeView1.Nodes(x).Nodes.Add("child " & i)
            M = v +End If
   Next
End Sub
                                           \gamma \gamma
```

```
Private Sub Button7_Click(sender As Object, e As EventArgs) Handles But&KA7?Ell2R3
    Dim n As TreeNode
    n = TreeView1.SelectedNodeMsgBox(n.NextNode.Text)
    'MsgBox(TreeView1.SelectedNode.NextNode.Text & Space(2) & TreeView1.SelectedNo
End Sub
Private Sub Button8_Click(sender As Object, e As EventArgs) Handles Button8.Click
    Dim n As TreeNode = TreeView1.SelectedNode
    If n.Nodes.Count > 0 Then
        MsgBox("Is Parent")
    Else
        MsgBox("Not Parent")
    End If
End Sub
Private Sub Button10 Click(sender As Object, e As EventArgs) Handles Button10.Click
    For i = 0 To 2
        TreeView1.Nodes(2).Nodes(1).Nodes.Add("New node")
    Next
    For i = 0 To 1
        TreeView1.Nodes(2).Nodes(1).Nodes(i).Nodes.Add("New node 1")
    Nevt.
End Sub
Private Sub Button11 Click(sender As Object, e As EventArgs) Handles Button11.Click
     ate Sub Button11_Click(sender As (<br>'TreeView1.SelectedNode.Remove()<br>'TreeView1.Nodes.BemoveAt(1)
    'TreeView1.Nodes.RemoveAt(1)
    TreeView1.Nodes.Clear
End Clear<br>Private Sub Button12_Click(sender As Object, e As EventArgs) Handles Button12.Click
   TreeView1.ExpandAll()
End Sub
Private Sub Button13_Click(sender As Object, e As EventArgs) Handles Button13.Click
    TreeView1.CollapseAll
End CollanseAllO
                                                      : Web Browser Control o
   ˂ تستخدم لعرض المواقع االنترنت والتفصح من خاللها - ومن خالل االكواد هنرى التعامل مع هذه االداه :
                              الخاصية الوظيفة
 يحصل أو تعيين قيمة تشير إلى ما إذا كانت السيطرة يمكن أن تنقل إلى صتفحة أخترى AllowNavigtion
                                          بعد صفحتها األولى تم تحميل
                                   Url يحصل أو تعيين URL للوثيقة الحالية.
                                          ˂ من خالل الكود سوف نرى اشكال مختلفة من الكود :Private Sub Button1 Click(sender As Object, e As EventArgs) Handles Button1.Click
    WebBrowser1.Navigate(TextBox1.Text)
End Sub
Private Sub Button2 Click(sender As Object, e As EventArgs) Handles Button2.Click
    WebBrowser1.GoBack()
End Sub
Private Sub Button3_Click(sender As Object, e As EventArgs) Handles Button3.Click
    WebBrowser1.GoForward()
End Sub
Private Sub Button4 Click(sender As Object, e As EventArgs) Handles Button4.Click
    WebBrowser1.GoHome()
End Sub
                                           \mathbf{y}
```
# الفصل الرابع : االدوات الموجودة **Containers : FlowLayoutPanel Control** o **˂ هى حاوية لالدوات بداخلها وبتعملها لها ترتيب لوحدها حيث انها هتوفر وقت كبير فى ترتيب العناصر**

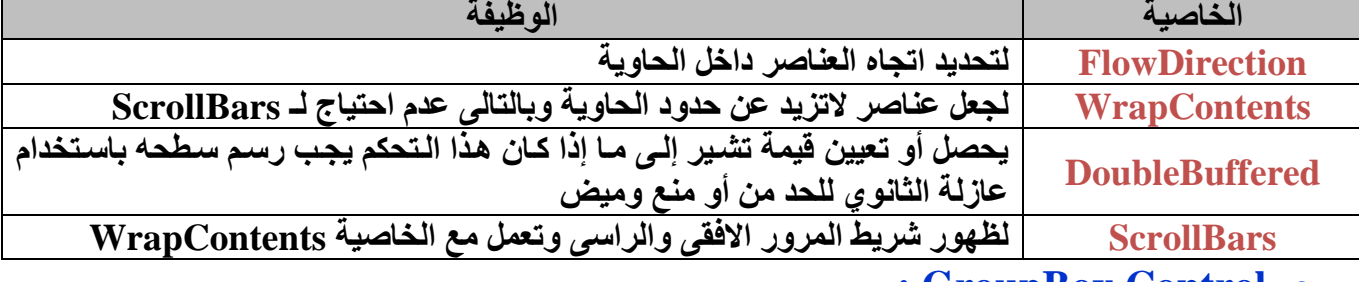

#### **: GroupBox Control** o

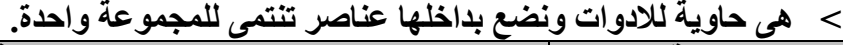

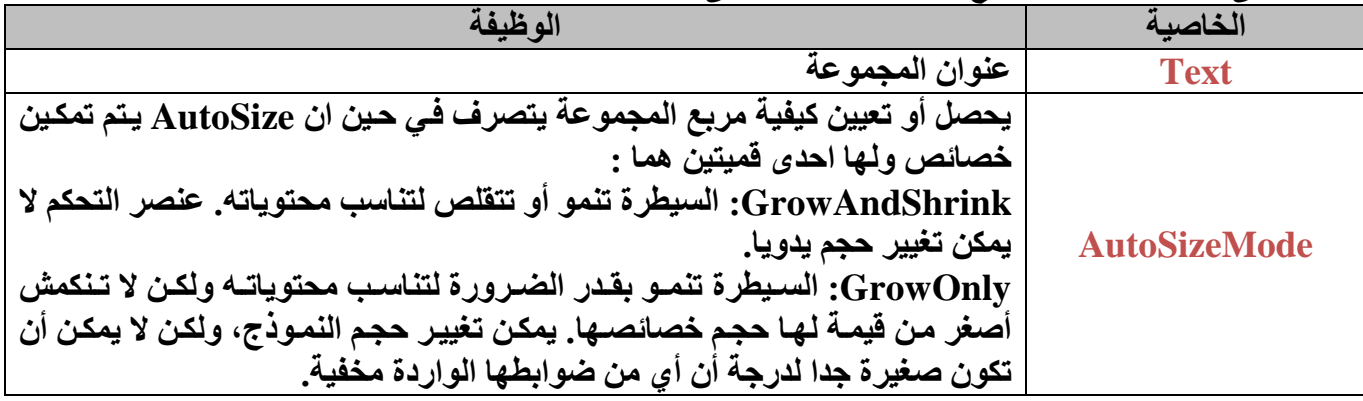

#### **: Panel Control** o

#### **˂ هى حاوية لالدوات ونضع بداخلها عناصر لعمل مهام معنية.**

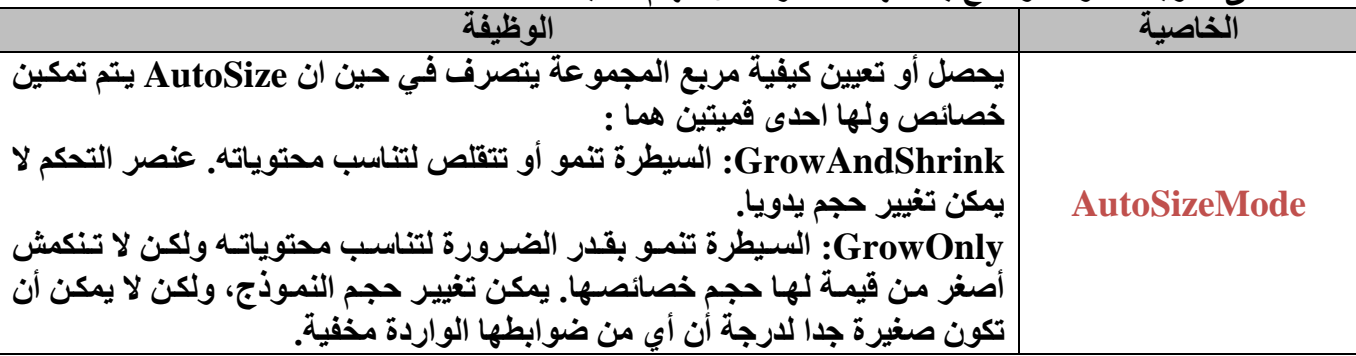

**˂ من خالل الكود سوف نرى اشكال مختلفة من الكود :**

Private Sub Button5 Click(sender As Object, e As EventArgs) Handles Button5. Click If Panel2.Size.Width = 30 Then Panel2.Size = New Size $(211, 301)$ Else Panel2.Size = New Size(30, 301) End If End Sub

#### $Y \xi$

#### **: SplitContainer Control** o

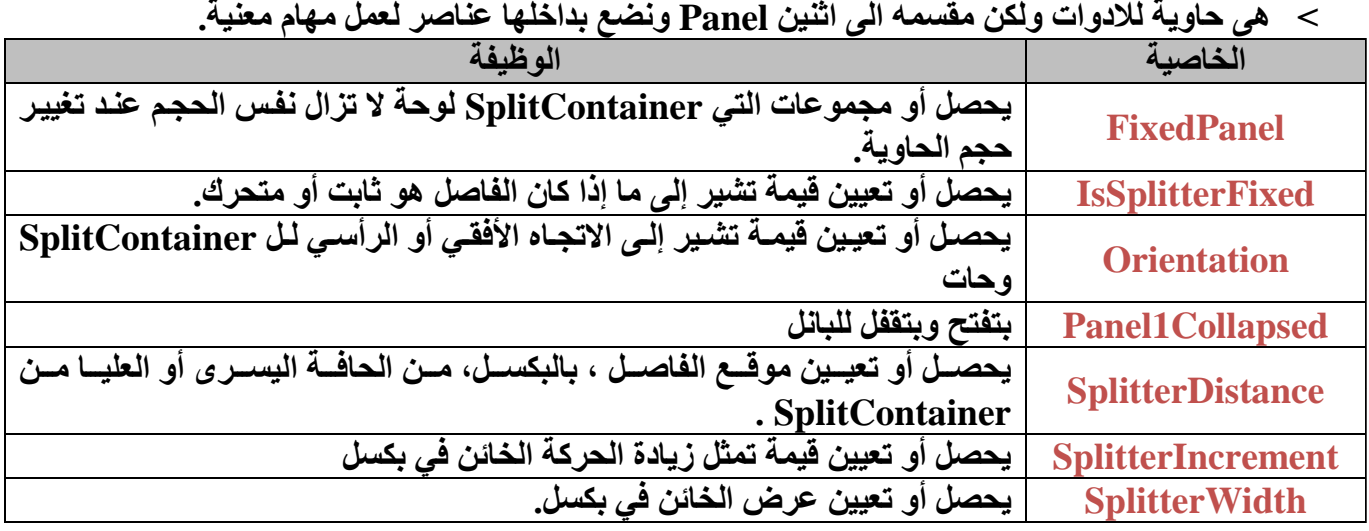

#### **: Tab Control** o

- **˂ هى حاوية لالدوات بداخلها ولكن من الممكن عمل اكثر من تاب وبكل تاب بها صفحة مختلفة بادوات مختلفة عن االخرى.**
	- **˂ عن طريق بالضغط كليك يمين ثم نقوم بالضغط على AddTab واضافة تاب جديد**

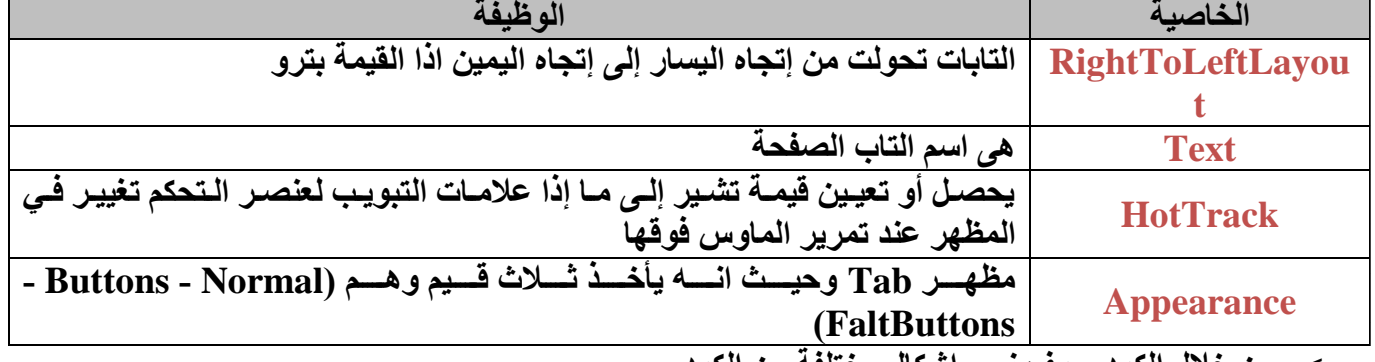

**˂ من خالل الكود سوف نرى اشكال مختلفة من الكود :**MsgBox("selected index " & TabControll.SelectedIndex)<br>MsgBox("elected tab " & TabControll.SelectedTab.Text)

TabControl1.SelectTab(2)

#### End Sub

Private Sub Button4 Click(sender As Object, e As EventArgs) Handles Button4.Click TabControl1.TabPages. End Sub **Q** GetType Class *Q* IndexOf *Q* IndexOfKey **O** Insert F IsReadOnly  $\frac{1}{2}$  Item  $\mathbb{Z}$ **Q**<sub>i</sub> OfType **O** Remove **Q** RemoveAt

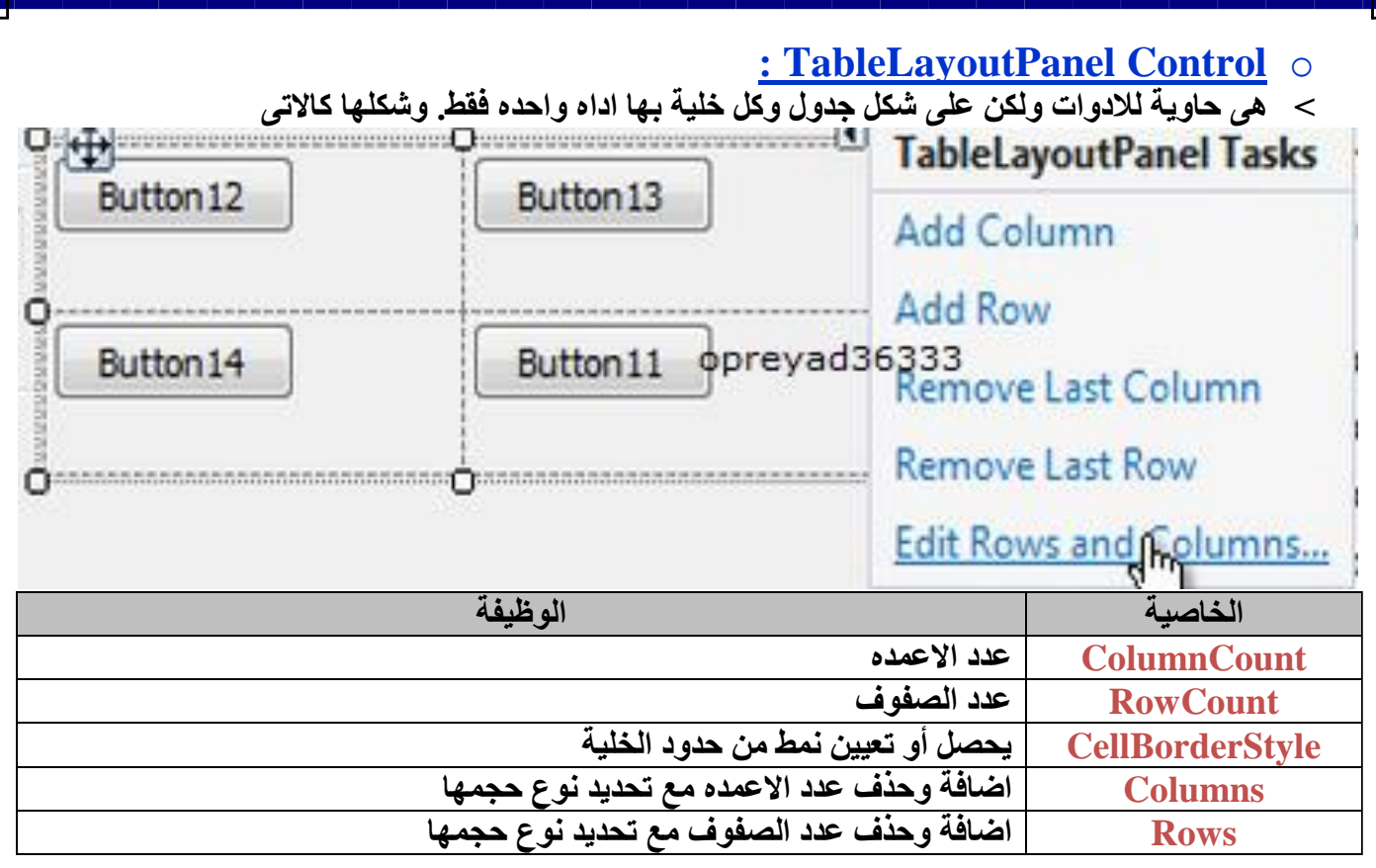

# الفصل الخامس : االدوات الموجودة (Menus & Toolbars)

#### **: ContextMenuStrip Control** o

- **˂ إلظهار القوائم المختصرة عند النقر يميناً بالمؤشر على الفورم.**
- **˂ ولبرمجه احد العناصر نقوم بالضغط دبل كليك عليه لنذهب الى شاشه الكود**
- **˂ واذا اردنا تعديل فى خصائص االداه او عناصر نضغط عليها كليك ثم نقوم بتعديل فى خصائصها**

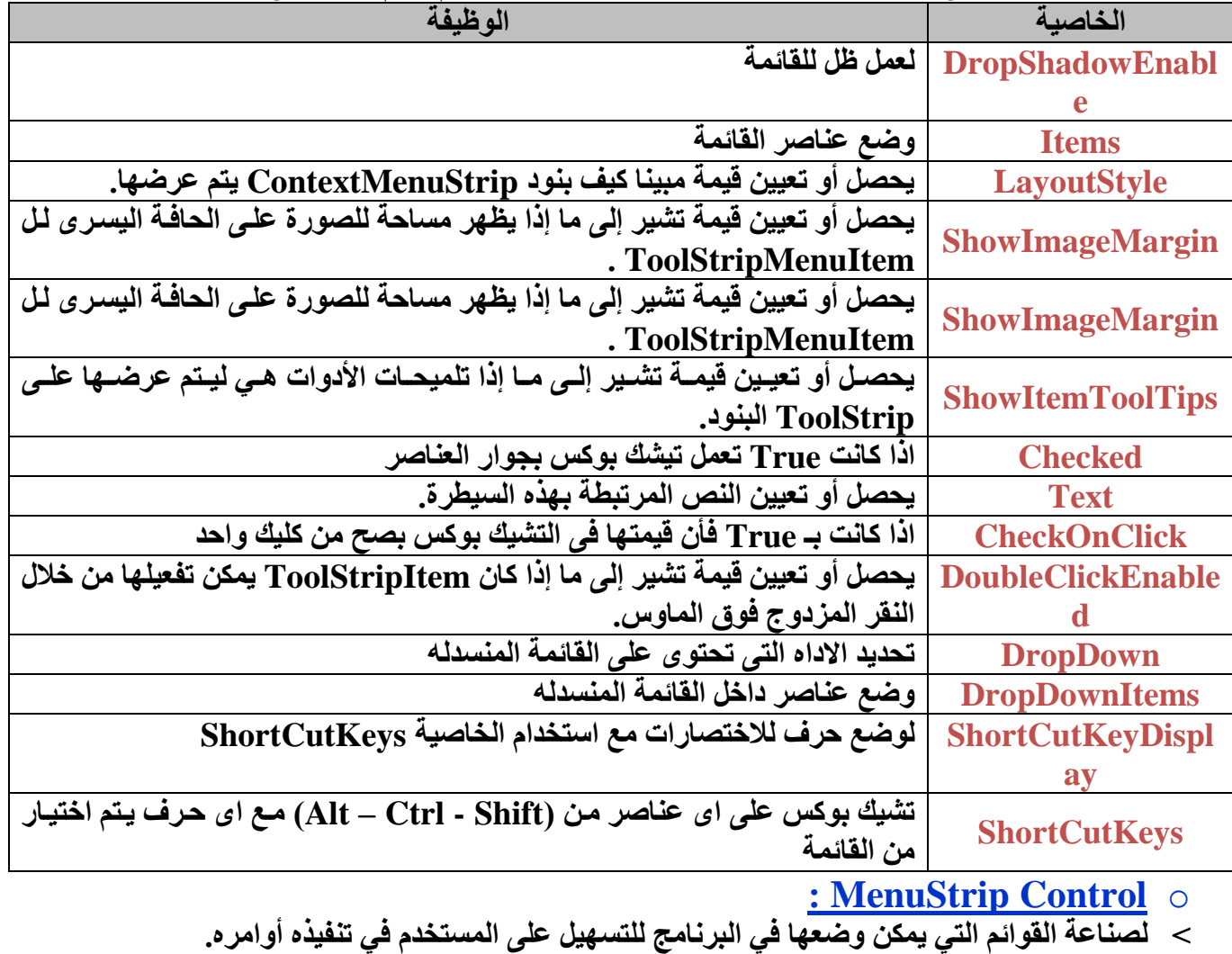

**˂ وهى اداه صناعه القوائم كما يوجد بكل البرامج من / Edit / View / File** 

**˂ واذا اردنا عمل شريط قوائم اخر سنقوم بعمل اداه جديد وعمل شريط اخر**

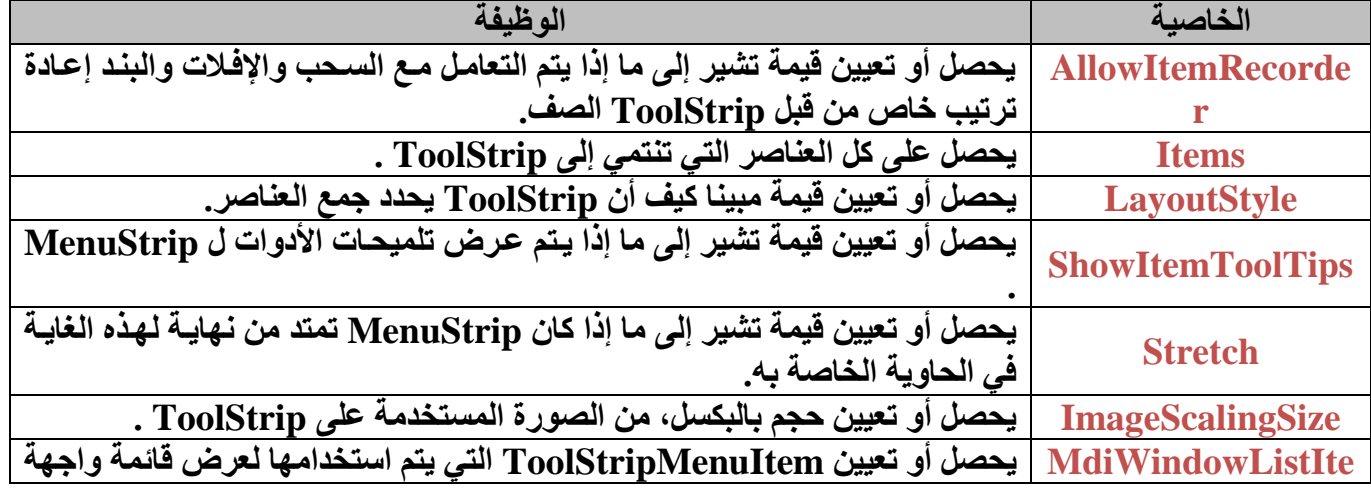

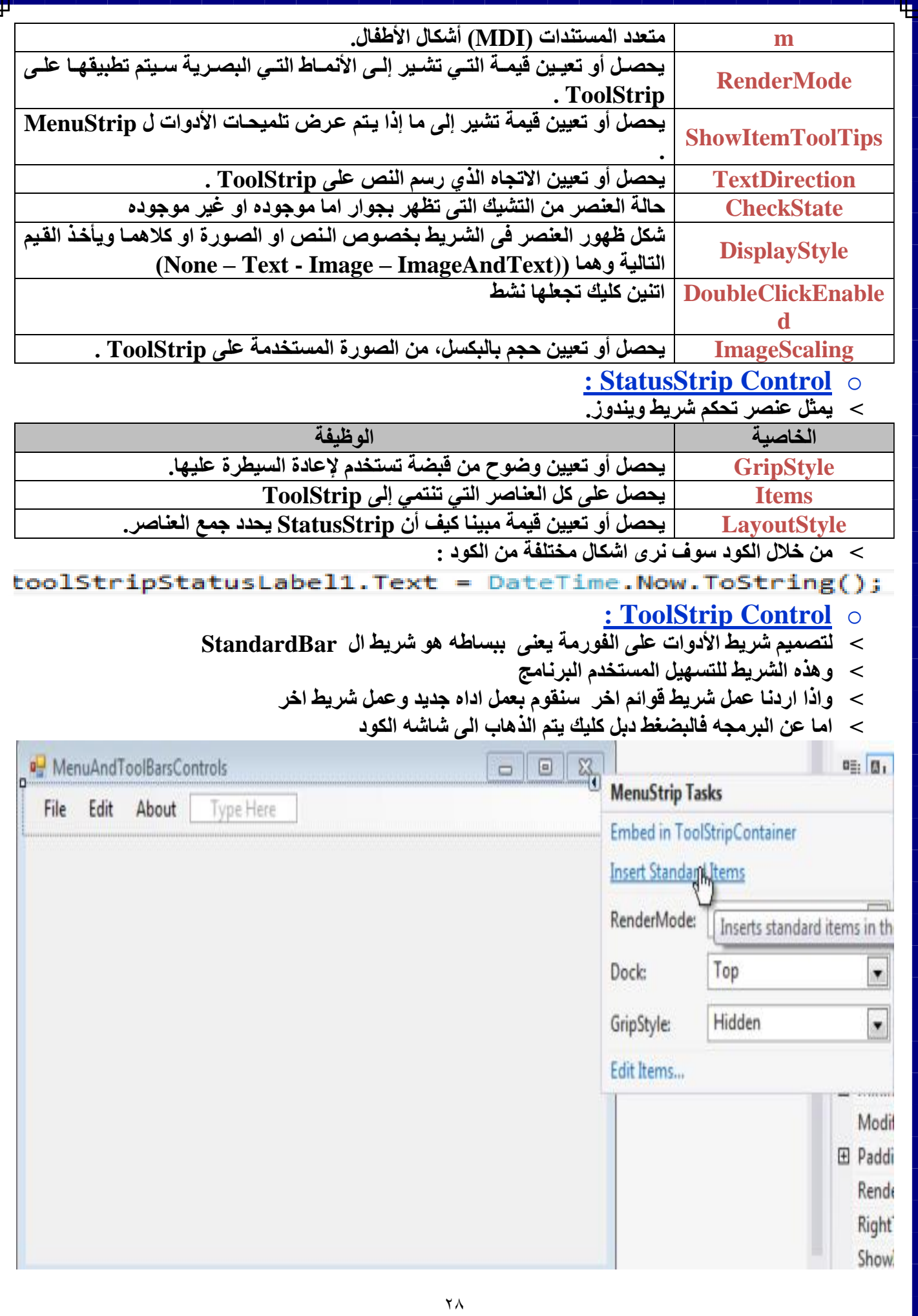

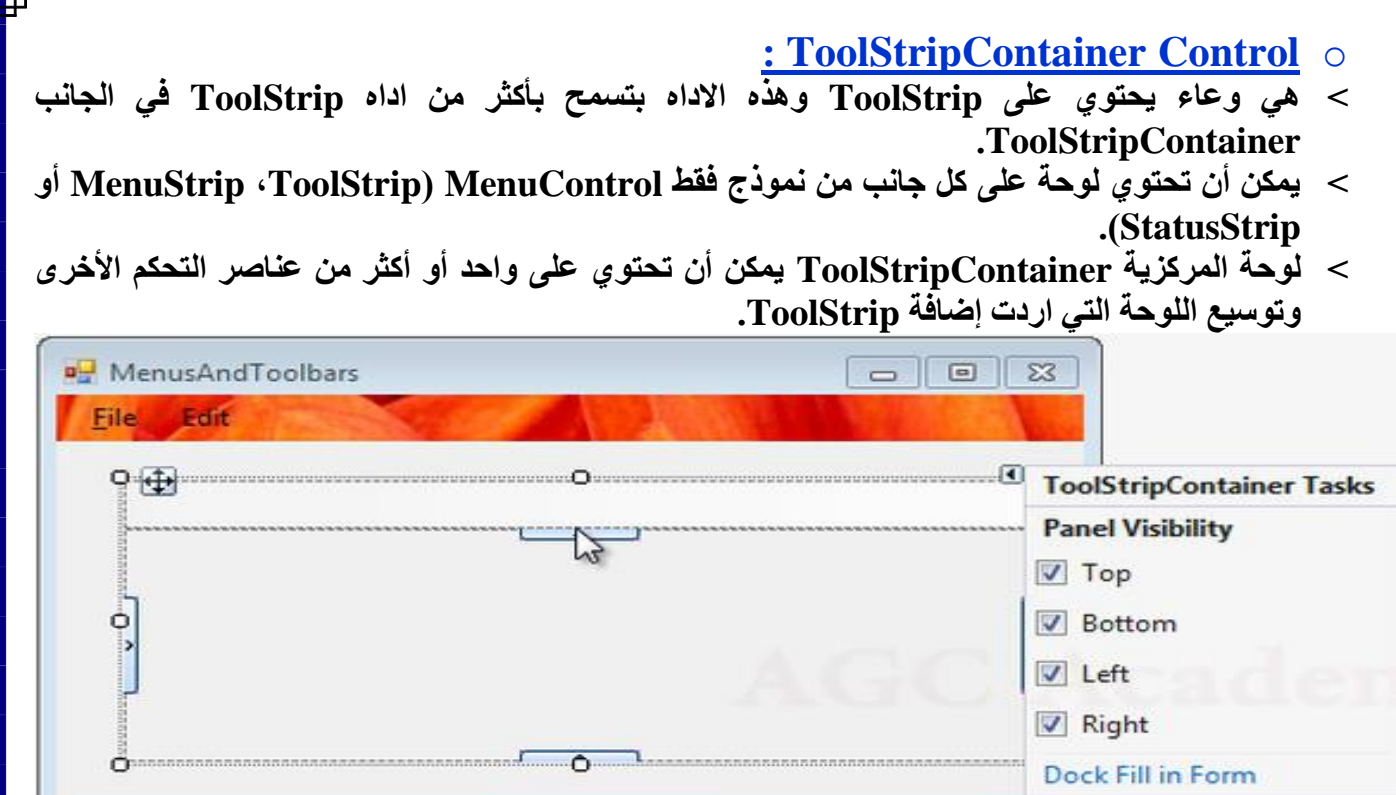

ä.

**M** v ToolStripStatusLabel1

# الفصل السادس : االدوات الموجودة (Components)

#### **: ErrorProvider Control** o

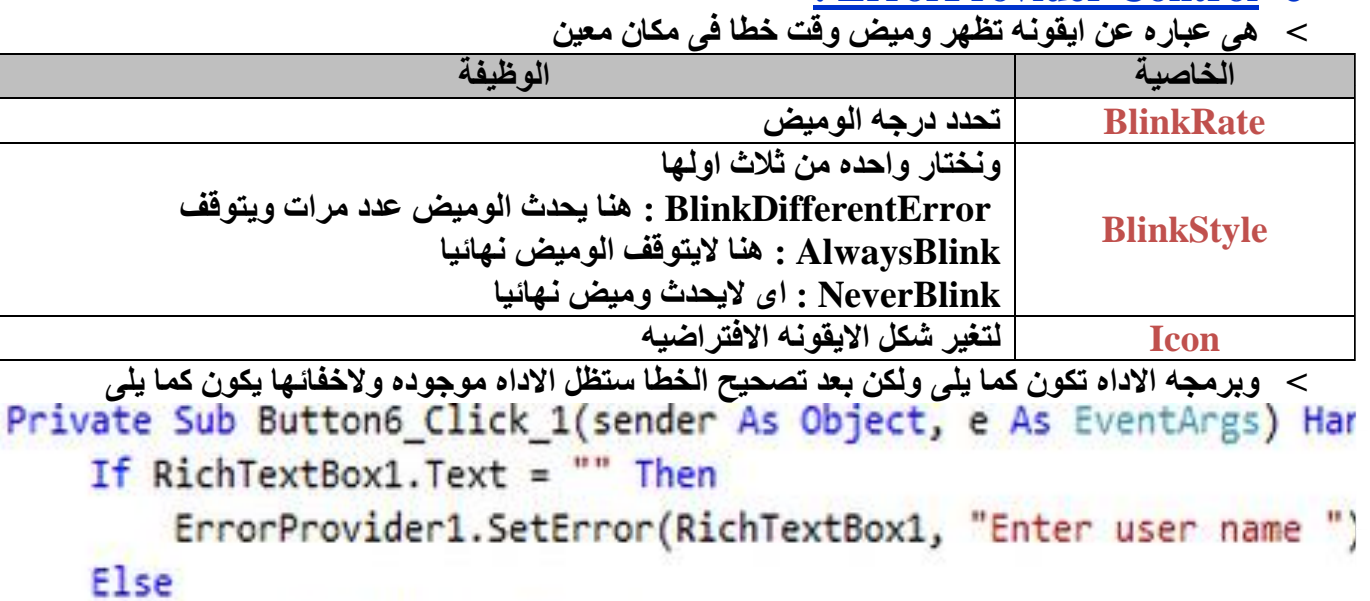

ErrorProvider1.Clear()

End If

End Sub

#### **: Imagelist Control** o

- **˂ توفر أساليب إلدارة مجموعة من [الصور](http://translate.googleusercontent.com/translate_c?depth=1&hl=ar&prev=search&rurl=translate.google.com.eg&sl=en&u=http://msdn.microsoft.com/en-us/library/system.drawing.image(v%3Dvs.110).aspx&usg=ALkJrhjxFWWY5PN2SEkHz9-N1eOCwOCmAw) الكائنات. ال يمكن أن تكون موروثة هذه كالس.**
	- **˂ لوضع مجموعة من الصور وعمل اتصال لها مع ادوات اخرى**

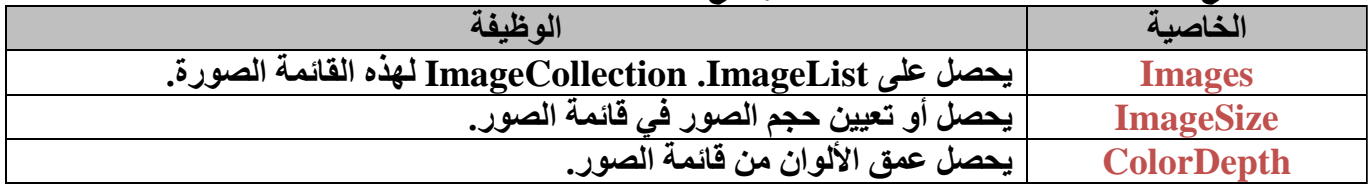

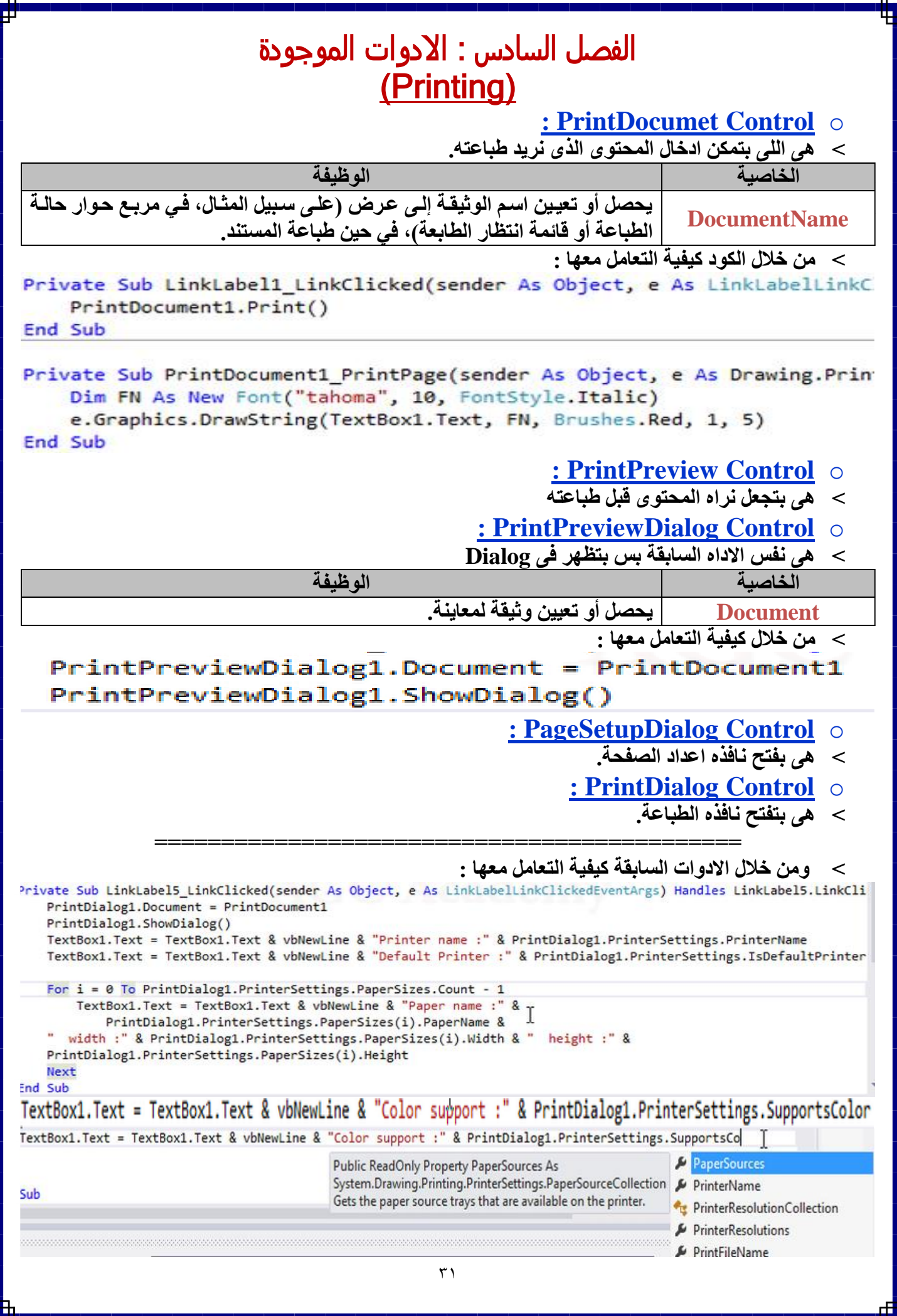

# الفصل السادس : االدوات الموجودة (Dialogs)

#### **: ColorDialog Control** o

**˂ تقوم تلك االداه بحمل لون بداخلها ويتم تطبيقه على مانريد** 

**˂ وعند استدعاء تلك االداه يتم تحمليها اسفل النافذه فى وضع التصميم** 

Private Sub Button1 Click(sender As Object, e As EventArgs) Handles Button1.Click ColorDialog1.ShowDialog() RichTextBox1.BackColor = ColorDialog1.Color

End Sub

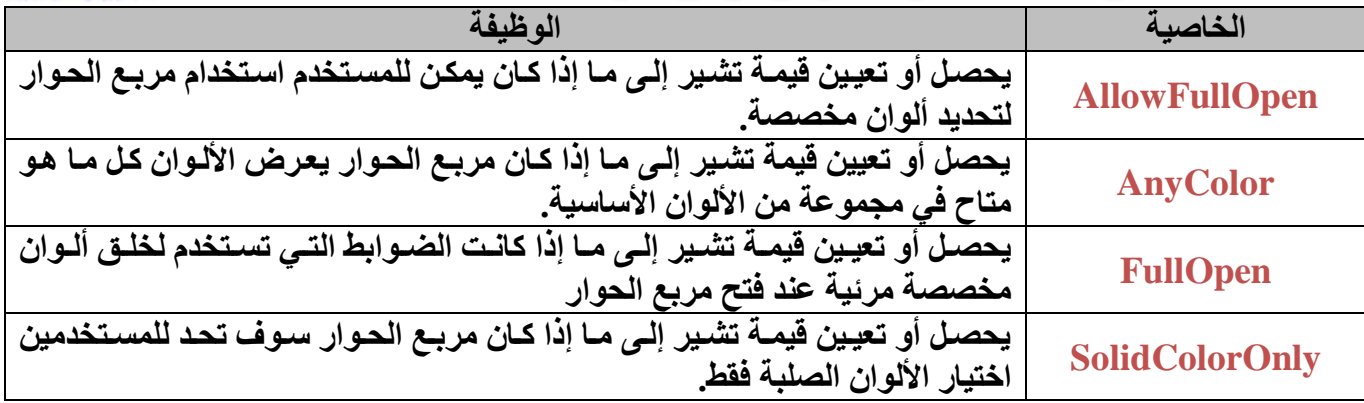

#### **: FontDialog Control**

**˂ اختيار نوع خط معين لتطبيقه على فورم ما او اى اداه** 

**˂ وعند استدعاء تلك االداه يتم تحمليها اسفل النافذه فى وضع التصميم** 

Private Sub Button2 Click(sender As Object, e As EventArgs) Handles Button2. Click FontDialog1.ShowDialog()

RichTextBox1.Font = FontDialog1.Font

**End Sub** 

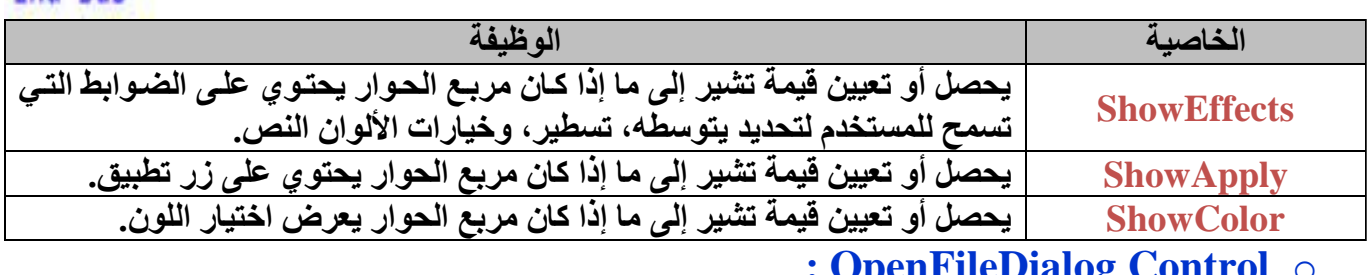

#### **: OpenFileDialog Control** o

**˂ تقوم تلك االداه بالنداء على ملف وال تقوم بفتحه** 

**˂ وعند استدعاء تلك االداه يتم تحمليها اسفل النافذه فى وضع التصميم** 

Private Sub Button3\_Click(sender As Object, e As EventArgs) Handles Button3.Click

```
If OpenFileDialog1.ShowDialog = Windows.Forms.DialogResult.OK Then
   RichTextBox1.LoadFile(OpenFileDialog1.FileName)
End If
```
End Sub

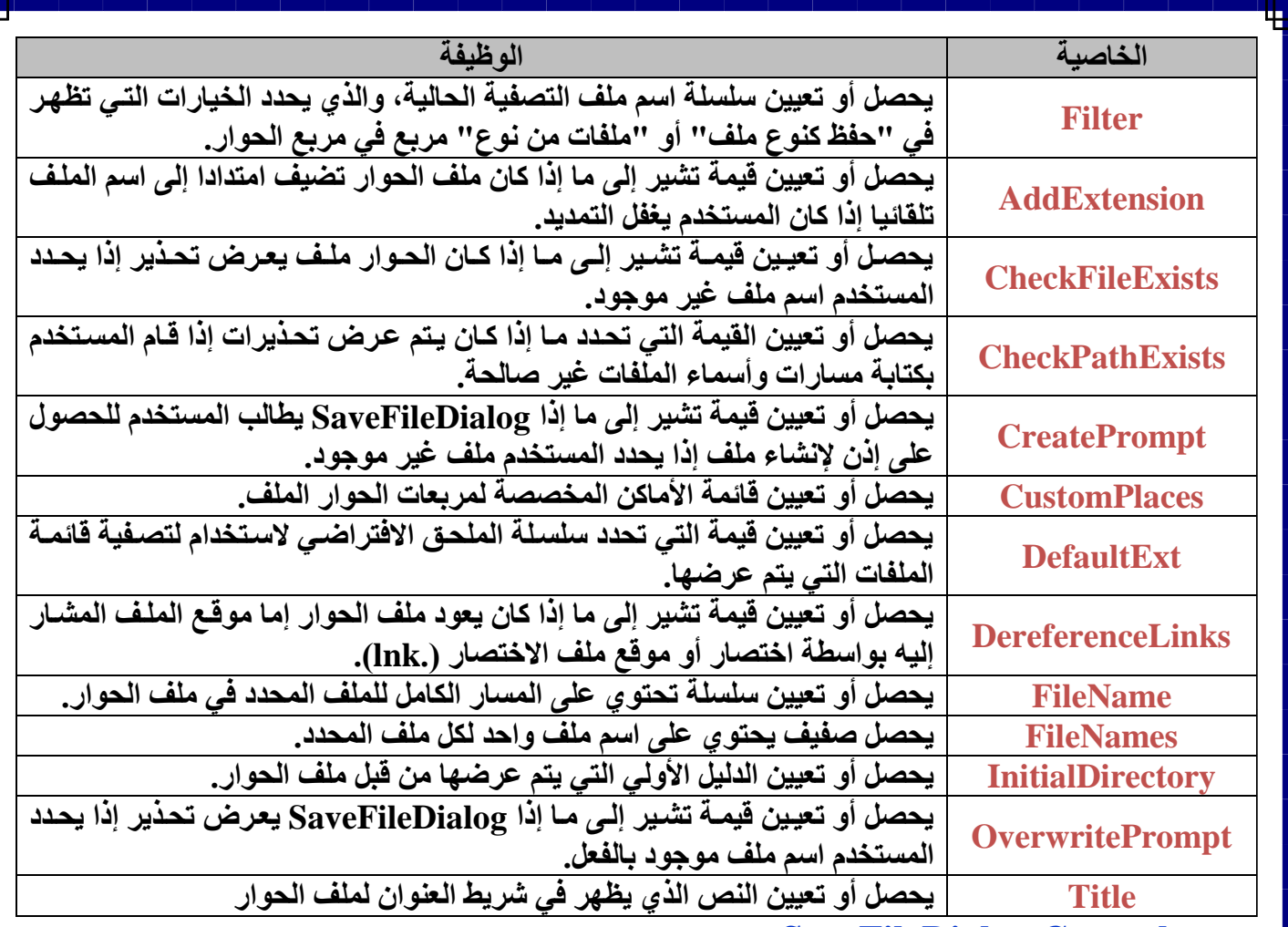

**: SaveFileDialog Control** o

**˂ يمثل الحوار الشائعة التي تسمح للمستخدم لتحديد اسم ملف لحفظ الملف**

**˂ كما ال يمكن استخدامها من قبل أحد التطبيقات التي تنفذ تحت ثقة جزئية.**

**˂ وعند استدعاء تلك االداه يتم تحمليها اسفل النافذه فى وضع التصميم** 

Private Sub Button4\_Click(sender As Object, e As EventArgs) Handles Button4.Click If SaveFileDialog1.ShowDialog = Windows.Forms.DialogResult.OK Then RichTextBox1.SaveFile(SaveFileDialog1.FileName, RichTextBoxStreamType.RichText)

End If

End Sub

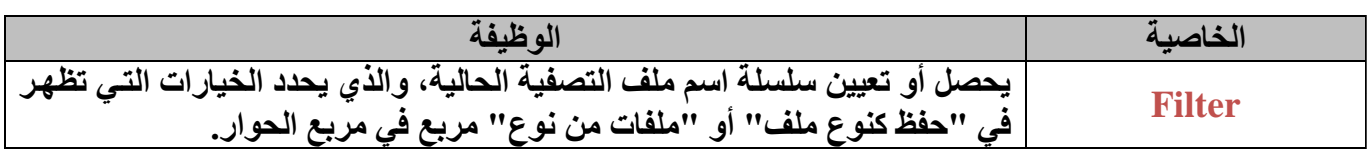

**المراجع** موقع ميكروسوفت

اكاديمية المجموعة العربية للكمبيوتر

**الخاتمة** اهداء وشكر

اكاديمية المجموعة للكمبيوتر على مستوى الذى وصلت اليه

وخاصة الدكتور / عمرو موسى

واملهندس / امحد مسري

والعاملين بالفرع القبة